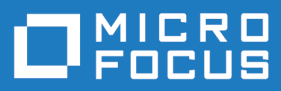

# Silk Central 17.0

Installation and System Configuration Help

**Micro Focus The Lawn 22-30 Old Bath Road Newbury, Berkshire RG14 1QN UK http://www.microfocus.com**

**Copyright © Micro Focus 2004-2016. All rights reserved.**

**MICRO FOCUS, the Micro Focus logo and Silk Central are trademarks or registered trademarks of Micro Focus IP Development Limited or its subsidiaries or affiliated companies in the United States, United Kingdom and other countries.**

**All other marks are the property of their respective owners.**

**2016-05-11**

## **Contents**

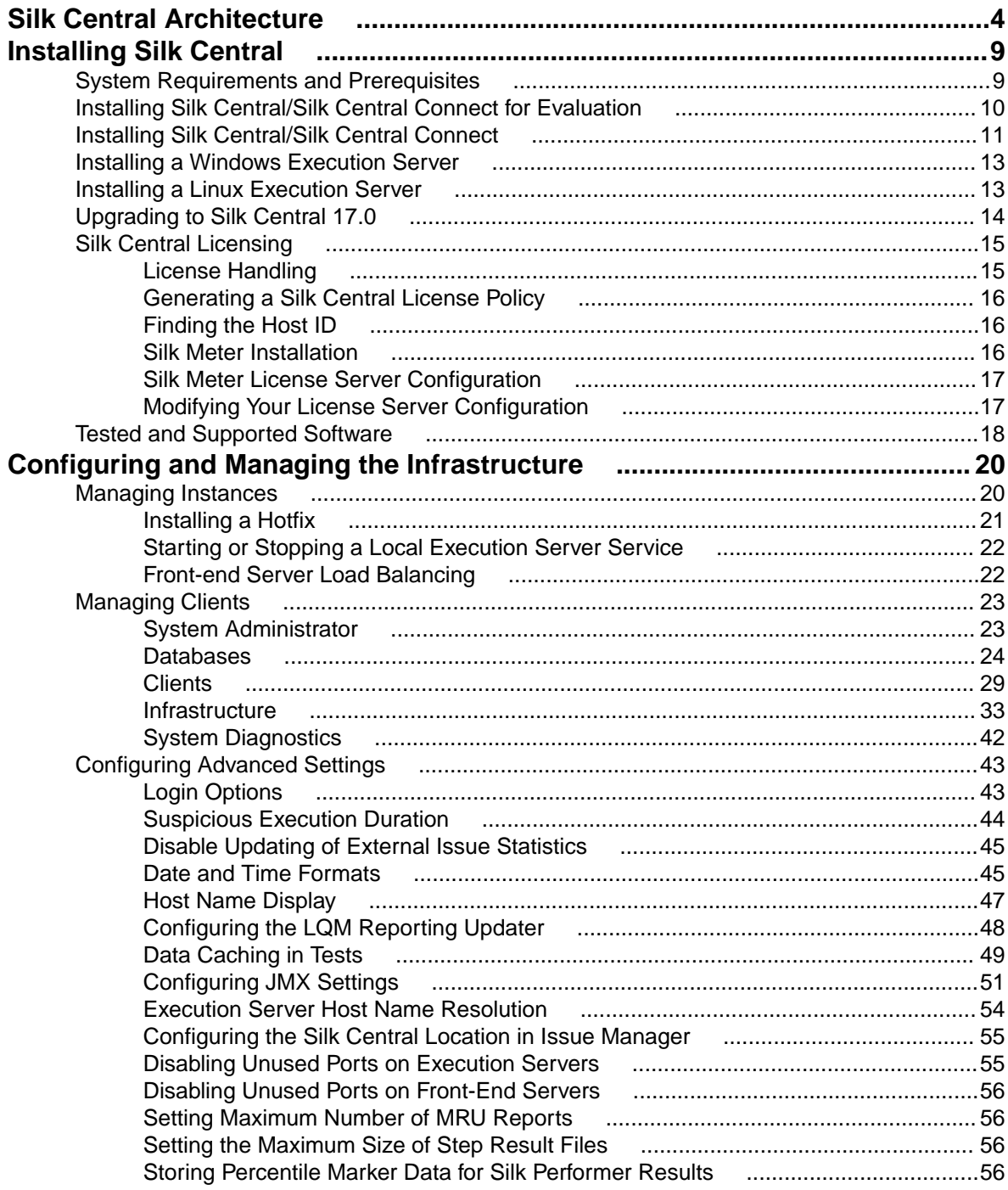

# <span id="page-3-0"></span>**Silk Central Architecture**

This section provides an overview of Silk Central's architecture.

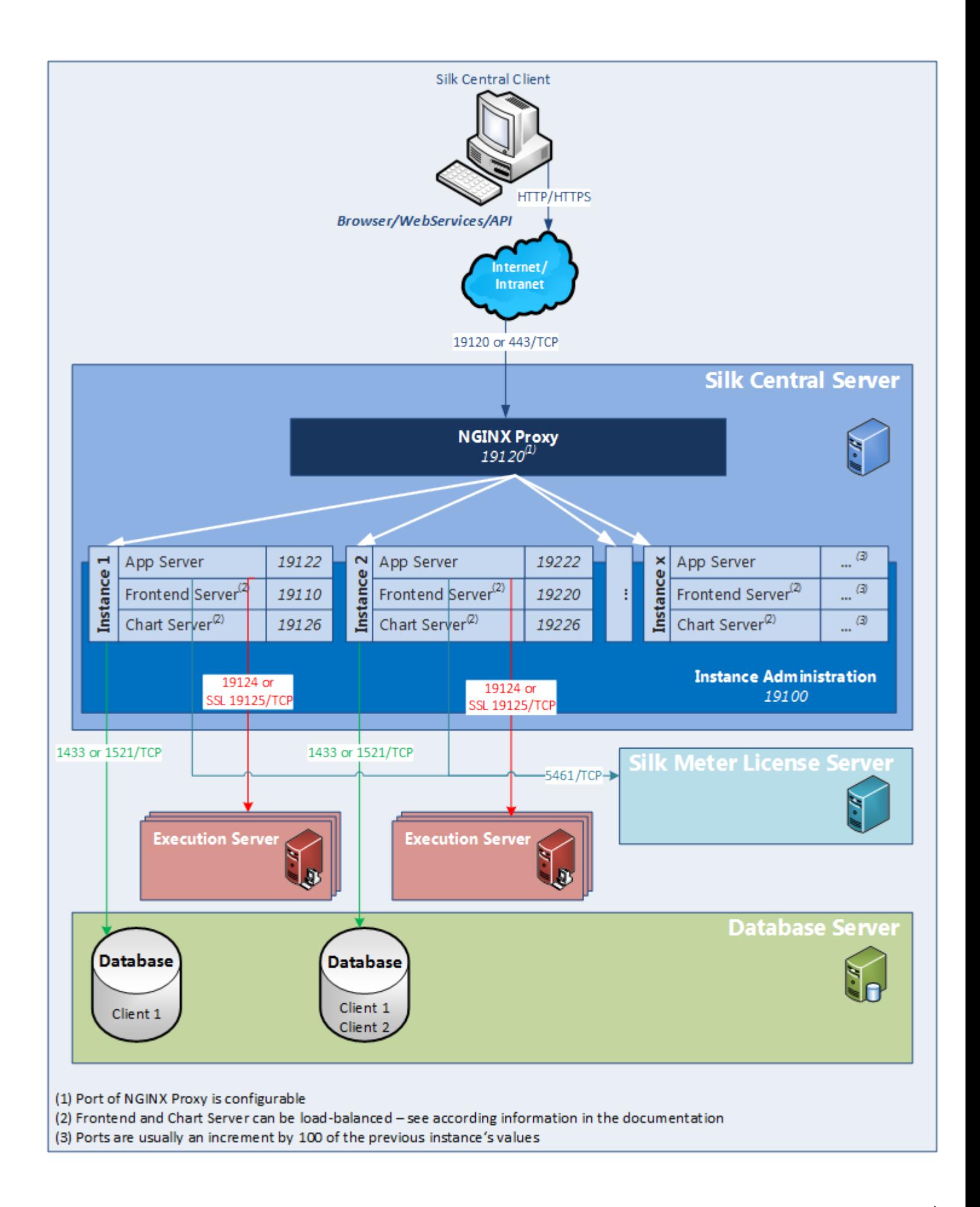

#### **Silk Central Server**

The server on which the Silk Central Setup was executed.

#### **Instance Administration**

Instances and their Silk Central services are managed through a common user interface called **Instance Administration**, which you can access only on the server where Silk Central is installed, using the URL http://localhost:19100.

#### **Instances**

An instance is an independent set of Silk Central services (application server (AS), front-end server (FE) and chart server (CS)), with their own database and execution server (ES) connections. By default, Silk Central creates a single instance called silk for you. The default URL is http://<computer name>: 19120/login (no port information required if Silk Central runs on IIS). Create additional instances if you need to physically separate test data and processes of your various clients for increased data security and reduced influence of independent user groups on each other (for example departments). With the help of clients you can further logically separate the data of one instance within one database.

#### **Proxy**

A proxy service is installed on the Silk Central server to control the access to the different instances. The services of each instance run on dedicated ports, but for security and increased flexibility reasons, the proxy routes the instance name to the actual URL in the form of http://<Silk Central server>: 19120/<instance name>.

#### **Application Server (AS)**

The application server synchronizes tasks such as the distribution of schedules, control of execution servers, and management of database configuration. These tasks require a centralized agency to ensure the consistent, reliable behavior of the application. The application server also evaluates results, saves them to the database, and sends alerts based on success conditions. The application server uses port 19122 for the default instance. For every additional instance, this value is incremented by 100.

#### **Front-End Server (FE)**

The front-end server is responsible for the graphical user interface. This server is based on HTML and is accessible from any Web browser, such as Internet Explorer, Firefox and Chrome. A user sends an appropriate HTTP request to the front-end server and receives a login page for authentication. After successful login, the user can use the corresponding application based on the respective user rights. The front-end server can operate as a stand-alone HTTP server, or it can be attached to a Web server, such as IIS via ISAPI filter. The front-end server uses port 19110 for the default instance. The second instance uses port 19220 and for every additional instance, this value is incremented by 100. For secure connections with SSL, the server also uses port 443. The front-end server can be accessed through the URL  $\text{http://}$ <Silk Central server>:19120/<instance name> (no instance name required for default instance).

#### **Chart Server (CS)**

The chart server is used to generate charts that are viewed in reports. The system allows for the configuration of a pool of chart servers. A built-in load balancing mechanism uses the pool to distribute chart generation. The chart server is also used to generate reports and deliver them directly to the enduser for viewing within a browser. The chart server uses port 19126 for the default instance. For every additional instance, this value is incremented by 100.

#### **Execution Server (ES)**

The execution server executes automated tests that are scheduled by authorized users. Users are responsible for the proper configuration of execution servers and additional resources that are required for test executions. The system allows for the installation and configuration of multiple execution servers working independently of one another. The execution server uses port 19124 for the default instance. For secure connections with SSL, the server also uses port 19125.

#### Agent Computers:

Silk Performer and Silk Test Classic agent computers are assigned to particular Silk Performer or Silk Test Classic projects from the pool of agent computers that are available to the controller computer. In combination with Silk Central, the controller computer acts as an execution server.

**Silk Performer Agents** Silk Performer agent computers host the virtual users that are run during load tests. As many agent computers as necessary can be added to a Silk Performer project so that the required quantity of virtual users can be run. Configuration of agents is done through Silk Performer. Refer to the Silk Performer documentation for details on configuring agents.

**Silk Test Classic** The same rules that apply to Silk Performer agents apply to Silk Test Classic agents, **Agents** except Silk Test Classic agents host Silk Test Classic tests.

#### **Database Server (DB)**

System persistency is implemented using a RDBMS (Relational Database Management System). The database server uses ports 1433 (SQL Server) or 1521 (Oracle).

#### **Silk Meter License Server**

Silk Meter, the licensing software that accompanies Silk products, determines the Silk Central-application functionality that you may access. For more information on licensing, refer to the installation guide of the respective product. Silk Meter uses port 5461.

#### **Clients**

Clients are distinct units within a Silk Central instance. A client can for example be a customer or a division within a company. Clients enhance security, but in contrast to instances, they share the same database and Silk Central services. Each client consists of the following main entities:

- User roles and permissions
- User groups and user accounts
- Projects
- Locations, execution servers and agent computers
- Products with components, versions and builds
- Global schedules

#### **Projects**

Projects in Silk Central usually reflect a software project in your company, respectively the work of a development team, with a common release date, a common source control system, common requirements, etc. Each project consists of the following main entities:

- Filters
- Attributes
- Requirement properties
- Step properties
- Notifications
- Integrated requirements and issue tracking tools
- Integrated source control system
- Data sources
- Status reasons

#### **Important File Locations**

- Instance administration and execution server log files: C:\ProgramData\SilkCentral\log
- Application-, front-end- and chart server log files: C:\ProgramData\SilkCentral \instance\_<instance number>\_<instance name>\log
- Location for hotfixes: C:\Program Files (x86)\Silk\Silk Central 17.0\hotfixes
- Configuration files: C:\Program Files (x86)\Silk\Silk Central 17.0\instance\_<instance number>\_<instance name>\Conf
- Plugins: C:\Program Files (x86)\Silk\Silk Central 17.0\instance\_<instance number>\_<instance name>\Plugins
- Office import mapping files:  $C:\PerogramData\SilkCentral\in\Inacl.$ number>\_<instance name>\OfficeImportMappingFiles

# <span id="page-8-0"></span>**Installing Silk Central**

The Silk Central installation DVD and setup program enable you to install all Silk Central software components.

To install Silk Central, your computer system must meet the minimum requirements. The installation program checks your system and optionally installs any required software.

**Note:** You must have administrative rights on the computer to install Silk Central.

## **System Requirements and Prerequisites**

For optimal performance of Silk Central, we recommend the configuration outlined in this section.

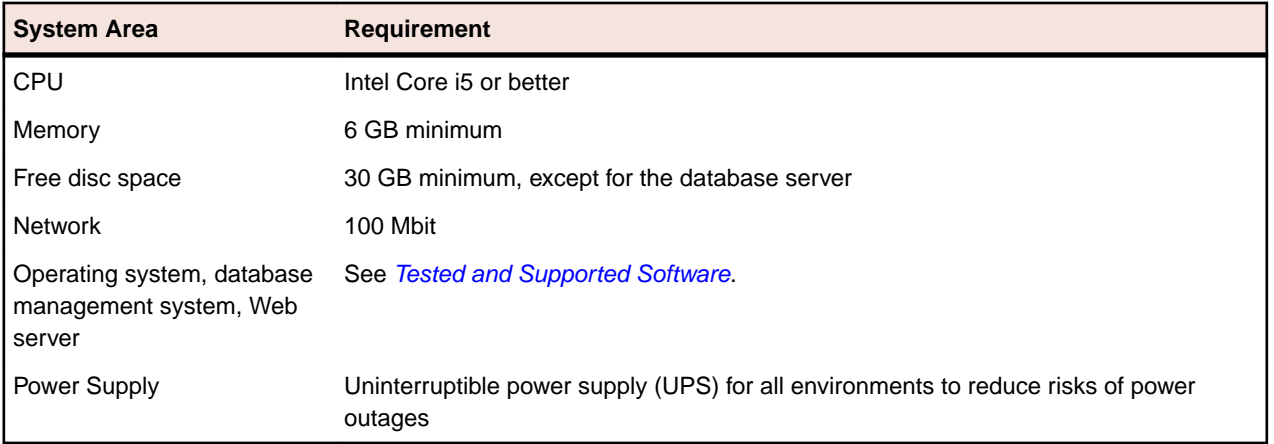

#### **Server System Requirements**

For each additional instance that you add, at least 10 GB of additional disk space are required, and the following minimal memory:

- Front-end server: 500 MB
- Application server: 300 MB
- Chart server: 200 MB

Depending on your workload, these values may need to be higher.

For more information on the optimal configuration of Silk Central contact technical support or your technical account team.

#### **Execution Server Requirements**

The actual requirements and prerequisites for execution servers depend on the application under test (AUT) and the type of testing.

For load testing, refer to the environment requirements of Silk Performer. Running load tests with the minimal configuration can result in inaccurate results.

For functional testing, refer to the environment requirements of Silk Test. We recommend a minimum of 2048 MB main memory for intensive testing, such as Web browser replay.

The Linux execution server requires Java Runtime Environment (JRE) 8.

#### <span id="page-9-0"></span>**Proxy Server Requirements**

If you plan to use Microsoft IIS for Silk Central, install the following IIS extensions before you install Silk Central:

- Application Request Routing (ARR)
- URL Rewrite

You can download the latest versions of these extensions on the [IIS Downloads](http://www.iis.net/downloads) page.

#### **Virtualization**

Silk Central is tested to run on the virtual infrastructure environment VMware vSphere server.

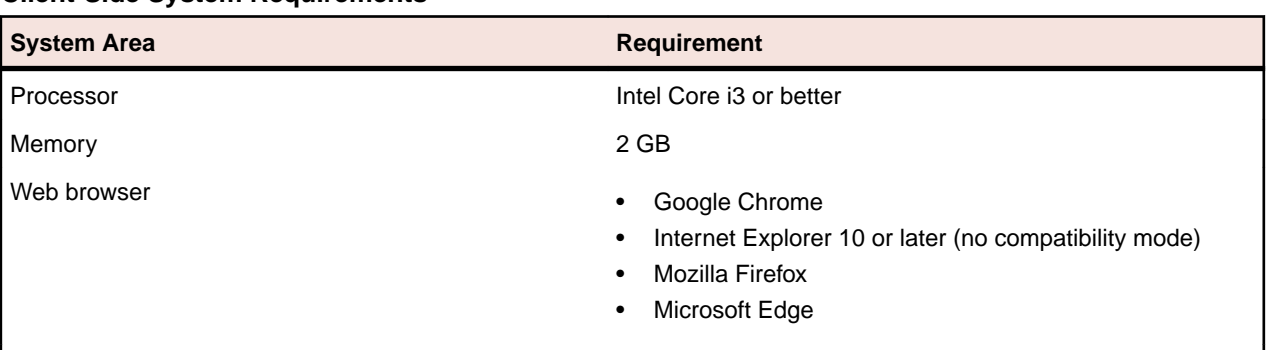

#### **Client-Side System Requirements**

The manual testing UI requires Java Runtime Environment (JRE) 7 Update 51 or later.

## **Installing Silk Central/Silk Central Connect for Evaluation**

Before you start, download the Silk Central executable file or insert the Silk Central DVD into the drive.

**Note:** Because the installation of Microsoft SQL Server Express requires administrative privileges, the installation will fail if UAC is enabled. Disable UAC on the computer on which you want to install Silk Central/Silk Central Connect for evaluation.

Set up a standalone installation with all features installed on a single machine. Standalone installations do not provide the full performance of Silk Central and the services cannot be run in 64-bit mode. Use this installation type for evaluation or demonstration purposes only.

**Note:** The .NET Framework 3.5 SP1 setup cannot be executed during the installation of Silk Central on Microsoft Windows Server 2008 R2, Microsoft Windows Server 2008 R2 SP1, or Microsoft Windows Server 2012. If .NET Framework 3.5 SP1 is not installed on your system, and your operating system is Microsoft Windows Server 2008 R2, Microsoft Windows Server 2008 R2 SP1, or Microsoft Windows Server 2012 and you want to install the evaluation version of Silk Central , install .NET Framework 3.5 SP1 on your system with the Windows Server Manager before you install Silk Central.

- **1.** Locate and double-click the Silk Central executable file. The InstallShield wizard opens.
- **2.** Follow the setup wizard and confirm all default settings by clicking either **Next** or **OK** on each dialog.
- **3.** On the **Select Licensing Mode** dialog, keep the default setting (**Evaluation**).

Silk Central requires a database repository. For the purpose of evaluation we recommend you use Microsoft SQL Server Express, which is installed as part of Silk Central. Make sure the **Install Microsoft SQL Server 2008 Express SP1** checkbox is checked.

**4.** Complete the installation by clicking **Next**.

## <span id="page-10-0"></span>**Installing Silk Central/Silk Central Connect**

Before you start, download the Silk Central executable file or insert the Silk Central DVD into the drive. Make sure that your system meets the [System Requirements and Prerequisites](#page-8-0).

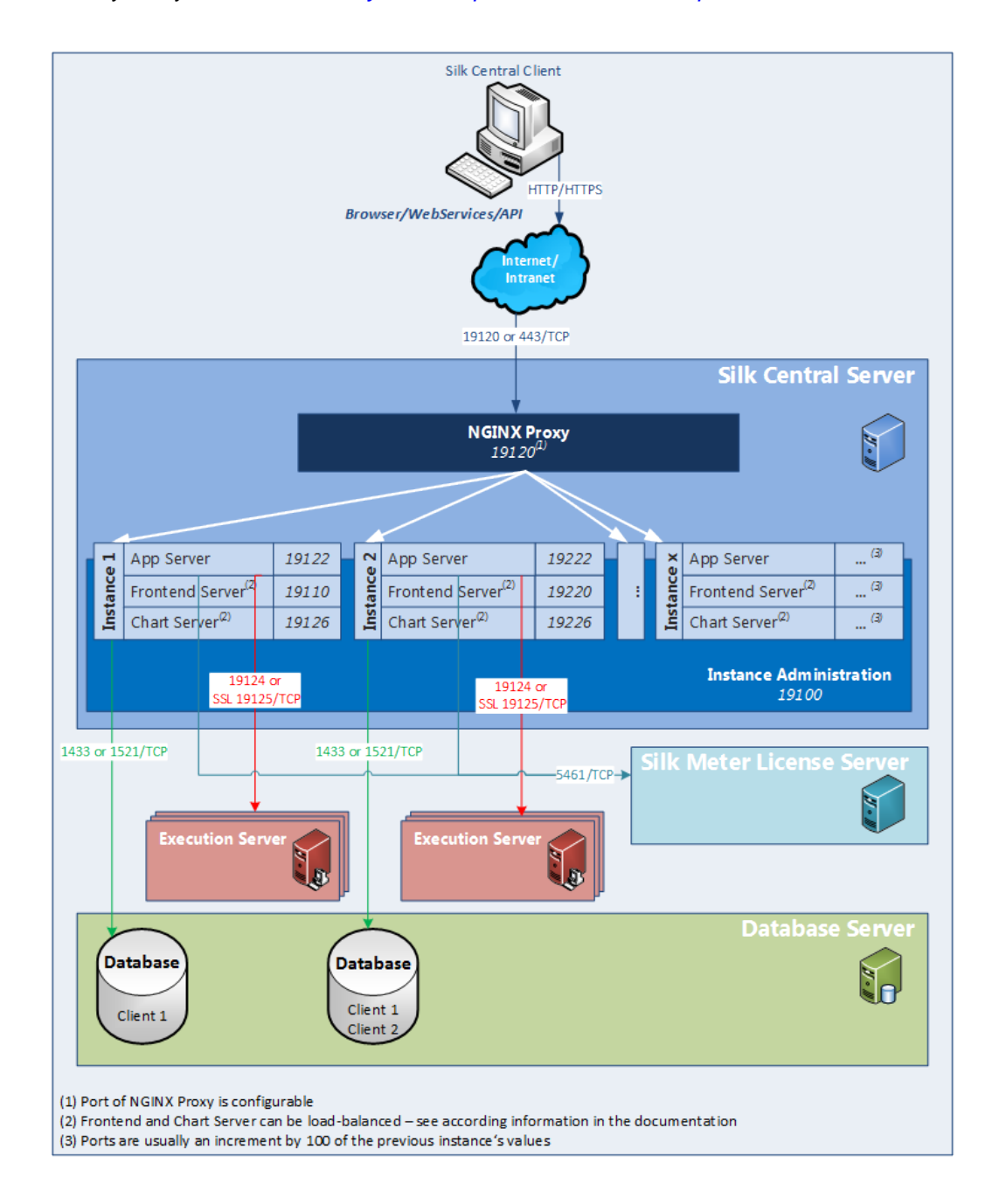

**1.** Locate and double-click the Silk Central executable file.

If you have a Silk Central DVD, insert your DVD. If the setup program does not start automatically, manually start the Silk Central setup program by choosing Start > Run and entering <DVD drive>: \setup.exe.

The InstallShield wizard opens.

- **2.** The welcome page of the wizard opens. The wizard guides you through the setup procedure. Click **Next** to continue.
- **3.** Select the language that you want to use, and then click **Next**. The **License Agreement** opens.
- **4.** Read the license agreement carefully. If you accept the terms of the agreement, click **I accept the terms of the license agreement**. The **Setup Type** page opens.
- **5.** Choose the product that you want to install.
	- **Silk Central**: A powerful, all-inclusive software test-management tool. It consolidates all the critical software-testing phases within a single, scalable, web-based testing system.
	- **Silk Central Connect**: Enables you to test your web applications across a variety of desktop and mobile web browsers, through local and cloud-based execution servers.

To use Microsoft Internet Information Services (IIS), check the **Use Microsoft Internet Information Services** check box. To install the Silk Central Execution Server, check the **Install Execution Server** check box.

The default installation destination is displayed in the **Destination path** section of the **Setup Type** page. To change the default installation directory, perform the following steps:

- a) Click **Browse**. The **Choose Folder** dialog box opens.
- b) Specify the folder in which you want to install Silk Central, and then click **OK** to return to the **Setup Type** page.

**Note:** Silk Central must be installed on a local drive. An error message appears if you specify an invalid installation destination.

- **6.** Click **Next** to continue. The **Installation Options Summary** page lists the settings that you selected.
- **7.** Review the provided information and perform one of the following steps:
	- To change any settings, click **Back** to return to the appropriate page.
	- If you are satisfied with the settings, click **Next** to start the installation process.

The status bar on the **Setup Status** page provides information about the installation process. Upon completion, the **Select licensing mode** page opens.

- **8.** Click one of the following option buttons:
	- **Evaluation** Installs an evaluation version of Silk Central/Silk Central Connect, which grants you full product functionality for 45 days (15 days for Silk Central Connect). The usage is limited to 10 Silk Central users and 10 Issue Manager users. To upgrade to a full version at a later point in time, contact your sales representative. Check the **Install Microsoft SQL Server 2008 Express SP1** check box to additionally install Microsoft SQL Server 2008 Express SP1.
	- **Licensed** Installs an unrestricted version of Silk Central/Silk Central Connect, which requires a license.
- **9.** Click **Next**.

Depending on the components you have selected for installation, the licensing page opens. If you have not installed any of the components that require licensing and the page does not open, proceed to the next step.

To install the license file, perform the following steps:

a) Click **OK** to specify the location of your license file.

The license utility checks your local system for the existence of Silk Meter license server configuration files. If the files are found, the configuration and type of license server are displayed and used for licensing. If no configuration data is found, the **Select Silk Meter License Server** page is displayed with the default settings.

This page provides generic information about Silk Meter licensing. For detailed information on Silk Meter licensing, click **Open Silk Meter ReadMe**. This action opens the Silk Meter documentation in your default browser.

<span id="page-12-0"></span>**Note: Open Silk Meter ReadMe** is not available if the document is not available in the installation source directory. This document is typically unavailable when installing a Silk Central Web package.

- b) From the **Application** list box, select **Silk Central** as the application you are licensing.
- c) Click one of the following option buttons:

**Using local or remote server** In the **License Server Host** field, type the name of the computer on which Silk Meter is installed. Do not change the default port number, 5461, unless your network administrator has defined a different port. Click **Apply** to generate your license server configuration. Click **Test Connection** to verify that a Silk Meter server is accessible on the specified host and port. Testing the connection to the license server might fail during installation as required system libraries, which are installed later with the software package, might not yet be available.

> **Note:** In some cases, specifying the simple name of the license server in the **License Server Host** field, such as licenseserver, might not work. A message box stating there is no license server running on the hostname you specified opens. To resolve this issue, specify the hostname by using a fully qualified name, such as licenseserver.mycompany.com.

**Not using server (standalone)** Runs Silk Meter standalone. You are prompted to import a Silk Meter license file. Click **Yes** and specify the location of your license file.

d) Click **Close** to return to the InstallShield wizard.

**10.**Click **Finish** to complete the installation.

**Note:** If the InstallShield wizard fails to update a file during the installation because a system library is locked by Windows, or if the InstallShield wizard detects that the system must be restarted, you are prompted to restart your computer. If you do not restart your computer, you might experience problems when accessing Silk Central.

The **Instance Administration** page appears, which enables you to configure your Silk Central installation. For additional information, see Managing Instances.

## **Installing a Windows Execution Server**

Install an execution server on each point of presence (POP) that you want to use as a remote Silk Central execution server. The execution server executes Silk Central tests on remote computers.

- **1.** In the Silk Central menu, click **Help** > **Tools** > **Windows Execution Server** and download the Windows execution server package.
- **2.** Locate and double-click the Silk Central executable file. The InstallShield wizard opens.
- **3.** Follow the instructions on the Installation Wizard.
- **4.** Click **Finish** to complete the installation.

**Note:** If the InstallShield wizard fails to update a file during the installation because a system library is locked by Windows, or if the InstallShield wizard detects that the system must be restarted, you are prompted to restart your computer. If you do not restart your computer, you might experience problems when accessing Silk Central.

## **Installing a Linux Execution Server**

This task addresses Silk Central users who use Linux.

<span id="page-13-0"></span>Install an execution server on each point of presence (POP) that you want to use as a remote Silk Central execution server. The execution server executes Silk Central tests on remote computers.

**1.** In the Silk Central menu, click **Help** > **Tools** > **Linux Execution Server** and download the Linux execution server package.

**Note:** The Linux execution server package does not include a JRE. Ensure that you have Java Runtime Environment (JRE) 8 installed. You can download JRE from [Java SE Downloads](http://www.oracle.com/technetwork/java/javase/downloads/index.html).

**2.** Unpack the package file tar.gz using the following command:

tar xfz <PackageFileName>.tar.gz

Where the package file name is LinuxExecServer with optional build or version numbers added.

- **3.** Use the following command to navigate to the directory where the package file was extracted: cd LinuxExecServer
- **4.** Start the execution server using the following command:

./startExecServer.sh

**Note:** Cache information and log files are stored in the hidden folder  $\sim$  / . LinuxExecServer in your home directory. The ExecServer.log log file is also accessible through the Silk Central Web interface.

**Attention:** The source control systems currently supported for Linux execution servers are Subversion and the Apache Commons virtual file system (VFS).

Tests created with the following technologies are not supported for execution on a Linux execution server:

- All Silk Test technologies
- Silk Performer
- .NET Explorer
- TestPartner
- NUnit

These test types are platform-specific for the Microsoft Windows operating system.

## **Upgrading to Silk Central 17.0**

If you are upgrading from an earlier version of Silk Central, you must remove the existing installation before you can install Silk Central 17.0.

- **1.** Make a backup copy of your Silk Central database before you start upgrading to a new version.
- **2.** Make a backup copy of the directory /conf before proceeding, if you have made changes to any of the XML-based configuration files in your current installation's /conf directory, or if you have added new files to this directory.
- **3.** If you have enabled SSL, make a backup copy of your certificate file. Depending on the mode in which you run your front-end server, you will need to re-import the certificate into one of the following keystores:
	- For 64-bit mode: C:\Program Files (x86)\Silk\Silk Central 17.0\instance\_<instance number>\_<instance name>\lib\jre64\lib\security \cacerts
	- For 32-bit mode: C:\Program Files (x86)\Silk\Silk Central 17.0\instance\_<instance number>\_<instance name>\lib\jre\lib\security \cacerts

For additional information, see Configuring Secure Connections with Tomcat Web Server.

- <span id="page-14-0"></span>**4.** Remove the current installation of Silk Central.
- **5.** Install Silk Central. This will install the NGINX proxy, the **Instance Administration**, and will set up the default instance silk. An instance is an independent set of Silk Central services (application server (AS), front-end server (FE) and chart server (CS)), with their own database and execution server (ES) connections.

To install an execution server on the same computer as one of the previously mentioned components, install the execution server together with the other components.

**6.** Apply any required changes to the configuration files in  $C:\Per{\alpha}$  Files  $(x86)\St1k\St1k$ Central 17.0\instance <instance number> <instance name>\conf, like adapting changes from the files you backed up in step 2.

Before editing the XML files, make sure that the front-end server service is stopped.

The database settings are automatically updated. For detailed information about advanced settings in the configuration files, see *[Configuring Advanced Settings](#page-42-0)*.

**Note:** For large databases, a small database transaction log size may result in an error during the update. To prevent the error, set the size of the database transaction log to 5 GB.

**7.** Restart the front-end server service after editing the configuration files.

For detailed information about stopping and starting services, see *[Managing Instances](#page-19-0)*.

**8.** For connecting the database, click the login URL of the silk instance in your **Instance Administration** (http://localhost:19100) or enter http://[host]:19120 in your browser.

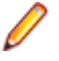

**Note:** Your existing database is automatically updated to the current version when you connect. This process can take from a few minutes up to several hours, depending on the size of the database. Use the logon credentials of the user who created the database to connect to the database.

## **Silk Central Licensing**

This section describes how to obtain a license policy for Silk Central and how to install Silk Meter. You must have administrator privileges to install Silk Meter.

**Note:** Silk Central requires Silk Meter version 2008 or later as well as a Silk Central license policy.

Install Silk Meter once per license server. If you have multiple license servers, you need multiple license policy files, each one tied to a particular license server. A single Silk Meter license server can administer license policies for multiple products.

If you have received a Silk Central license policy, install the license policy on your license server. If you have not received a license policy, generate a license policy.

## **License Handling**

Silk Central provides different types of licenses. These licenses are checked out from the license server as soon as a user enters a certain area of Silk Central:

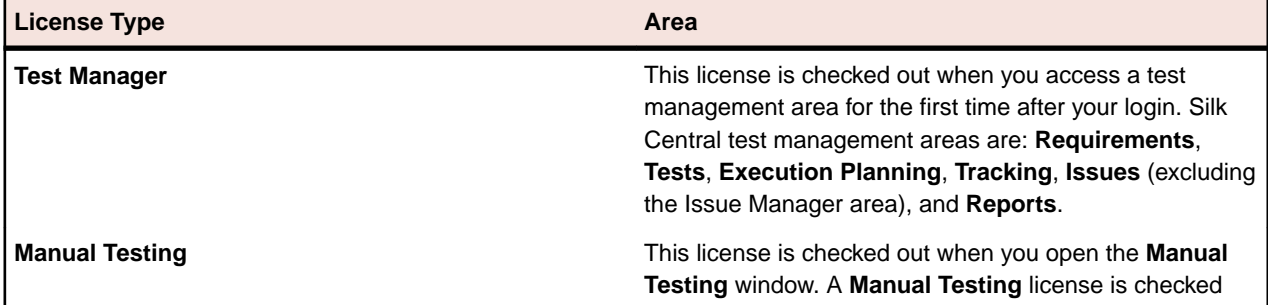

<span id="page-15-0"></span>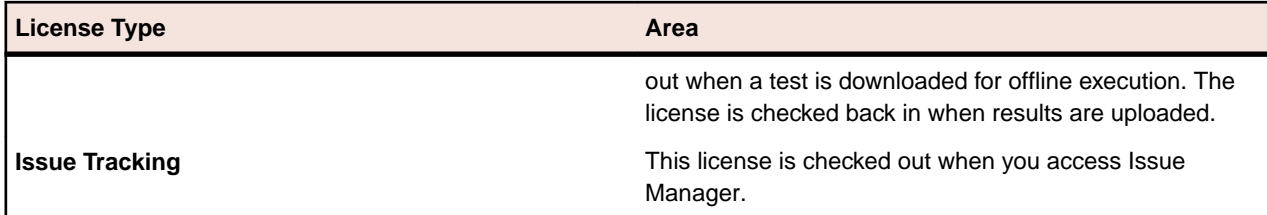

Note the following:

- When you click **Log out** (**User** > **Log out**), the licenses are checked in to the license server again, except checked out manual testing licenses for offline testing.
- If you do not log out (and just close the browser window), the license will only be checked in when the session expires.

The **About** page (**Help** > **About**) displays how many licenses are currently used and how many licenses are available for the client you are currently logged in to.

## **Generating a Silk Central License Policy**

To run Silk Central, you need a valid license. If you have purchased Silk Central, you can use our online license generator to generate a license policy file. The online license generator requires an SSL-capable browser, such as Firefox or Internet Explorer. You will receive an email with instructions on how to generate your license policy file. If you did not receive these instructions, contact customer care at [http://](http://support.microfocus.com) [support.microfocus.com](http://support.microfocus.com).

## **Finding the Host ID**

To obtain a license policy file, you need to know the host ID of the machine on which you want to install the licenses. For floating licenses this is a license server with Silk Meter installed. For node-locked licenses this is typically the controller machine.

- **1.** On the machine, open a command prompt and enter the command ipconfig/all. The network adapters and additional information is listed.
- **2.** Note the host ID, which is the MAC Address or Physical Address of your LAN card, for example 00-BF-00-1C-D3-3D.

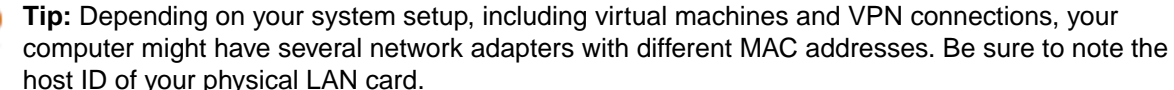

## **Silk Meter Installation**

If you already have a Silk Central license policy file, you can install it when you install Silk Meter. If you do not have a valid Silk Central license, access the online License Generator to generate a license policy file.

To install and run Silk Meter on your license server, no license policy file is required. However, you must import a license policy file before you can run Silk Central. You can import a license policy file using the Silk Meter **Policy Administrator**.

If you have multiple license servers, you need multiple license policy files, each one tied to a particular license server. A single Silk Meter license server can administer license policy files for multiple products.

#### **Silk Meter License Server Requirements**

Before installing Silk Meter, refer to the Release Notes to ensure that the license server meets the requirements.

### <span id="page-16-0"></span>**Uninstalling a Previous Version of Silk Meter**

If a previous version of Silk Meter is installed on your license server, you must uninstall it before the latest version of Silk Meter can be installed.

**Attention:** You must click **No** to preserve license policies that currently exist on your Silk Meter

- **1.** Choose **Start** > **Programs** > **Silk** > **Silk Meter** > **Uninstall** .
- **2.** Click **Yes** to uninstall Silk Meter. The **Remove Settings** dialog box opens.
- **3.** Click **No** to keep your Silk Meter settings.

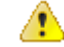

license server. **4.** Reboot your computer.

Silk Meter is now uninstalled, and you can install the latest version of Silk Meter.

### **Installing Silk Meter on Your License Server**

Before installing Silk Meter, verify the following information:

- Your user account possesses administrator privileges.
- An instance of Silk Meter is not installed on your license server.
- **1.** Visit the [product updates site](http://supportline.microfocus.com/websync/productupdatessearch.aspx) and search for Silk Meter.
- **2.** Download and save the latest **Silk Meter Installation Files**.
- **3.** Navigate to the location where you saved the .exe file and double-click it. For a standard installation, follow the Silk Meter installation wizard by using the default options.

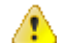

**Important:** If setup prompts you to restart the computer, make sure to do so.

## **Silk Meter License Server Configuration**

To run any version of Silk Central, Silk Meter must be installed and configured on a computer within your network.

The communication process between Silk Central and Silk Meter relies on the following files and variables:

- SILK CONFIG PATH environment variable
- CosLicensingService.ref file
- CosPropertyService.ref file
- ls seque.ref file
- silkmeter.cfg file

**Important:** Do not delete these files. Æ

The Silk Central setup program creates these objects based on the values you enter in the fields of the **Select Silk Meter License Server** utility.

## **Modifying Your License Server Configuration**

Use the **Select Silk Meter License Server** utility to modify or repair your license server configuration. This utility is installed with your Silk Central installation.

- **1.** Choose **Start** > **Programs** > **Silk** > **Silk Central 17.0** > **Administration Tools** > **Change your License Server Configuration** . The **Select Silk Meter License Server** utility opens.
- **2.** In the **Application** list box, select the product for which you want to configure the license server.
- <span id="page-17-0"></span>**3.** Click the **Using local or remote server** option button to configure a Silk Meter license server.
- **4.** In the **License Server Host** field, type the computer name of the Silk Meter license server. Unless your network administrator has defined a different port, do not change the **Port Number**.
- **5.** Click **Apply** to activate the license server configuration.
- **6.** Click **Test Connection** to verify that a Silk Meter server is accessible on the specified host and port. If the connection is successful, the **Status** field displays a SUCCESS message.

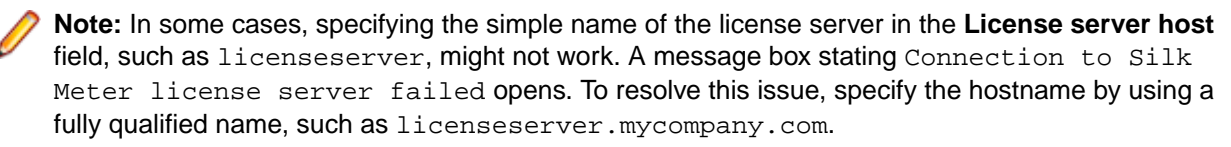

**7.** Click **Close** to complete the license server configuration.

## **Tested and Supported Software**

This section lists the software with which Silk Central 17.0 has been tested as well as the software that Silk Central supports.

#### **Operating System Support**

- Microsoft Windows Server 2008 R2 Service Pack 1 64-bit
- Microsoft Windows Server 2012
- Microsoft Windows Server 2012 R2
- Microsoft Windows 7 32-bit/64-bit Service Pack 1 (execution server)
- Microsoft Windows 8 32-bit/64-bit (execution server)
- Microsoft Windows 8.1 32-bit/64-bit (execution server)
- Microsoft Windows 10 (execution server)

#### **Linux Operating System Support**

Silk Central supports Linux operating systems only for the execution server.

- Debian
- Redhat Enterprise Linux
- Suse Linux
- Ubuntu

#### **Web Browser Support**

- Google Chrome
- Internet Explorer 10 or later (no compatibility mode)
- Mozilla Firefox
- Microsoft Edge

#### **Web Server Support**

- IIS 7 32 bit/64 bit
- IIS 8 32 bit/64 bit

#### **Database Management System Support**

- Microsoft SQL Server 2008 R2 Service Pack 3
- Microsoft SQL Server 2012 Service Pack 2
- Microsoft SQL Server 2014 Service Pack 1
- Oracle 11g (version 11.2.0.4)
- Oracle 12c (version 12.1.0.2)

#### **Integrated Micro Focus Software Support**

- AccuRev 6.2
- Caliber 11.3, 11.4
- Silk Performer 16.5, 17.0
- Silk Test 16.5, 17.0
- StarTeam 14.3, 14.4, 15.0, 15.1
- Silk TestPartner 6.3

#### **Integrated Third-Party Software Support**

- Apache Commons Virtual File System (VFS)
- Atlassian JIRA 5, 6, 7
- Atlassian JIRA Agile 6, 7
- Bugzilla 4.4.11, 5.0.2
- CA Agile Central
- Git 2.8.1
- IBM Rational ClearQuest 8.0
- IBM Rational DOORS 9.5, 9.6
- IBM Rational DOORS Next Generation 6.0
- IBM Rational RequisitePro 7.1.3, 7.1.4
- JUnit 4.11 or later
- Microsoft Office Excel (.xlsx) for importing tests and requirements
- Microsoft Office Word (.doc, .docx) for importing requirements
- Microsoft Visual Studio/Visual Studio Test Agent 2010, 2012, 2013, 2015
- SAP Solution Manager 7.1
- Subversion 1.9
- Team Foundation Server 2010, 2012, 2013, 2015
- VersionOne Enterprise Edition
- VMware vCloud Director 5.5

# <span id="page-19-0"></span>**Configuring and Managing the Infrastructure**

An instance is an independent set of Silk Central services (application server (AS), front-end server (FE) and chart server (CS)), with their own database and execution server (ES) connections. By default, Silk Central creates a single instance called silk for you. The default URL is http://<computer name>: 19120/login (no port information required if Silk Central runs on IIS).

## **Managing Instances**

Create additional instances if you need to physically separate test data and processes of your various clients for increased data security and reduced influence of independent user groups on each other (for example departments). With the help of clients you can further logically separate the data of one instance within one database.

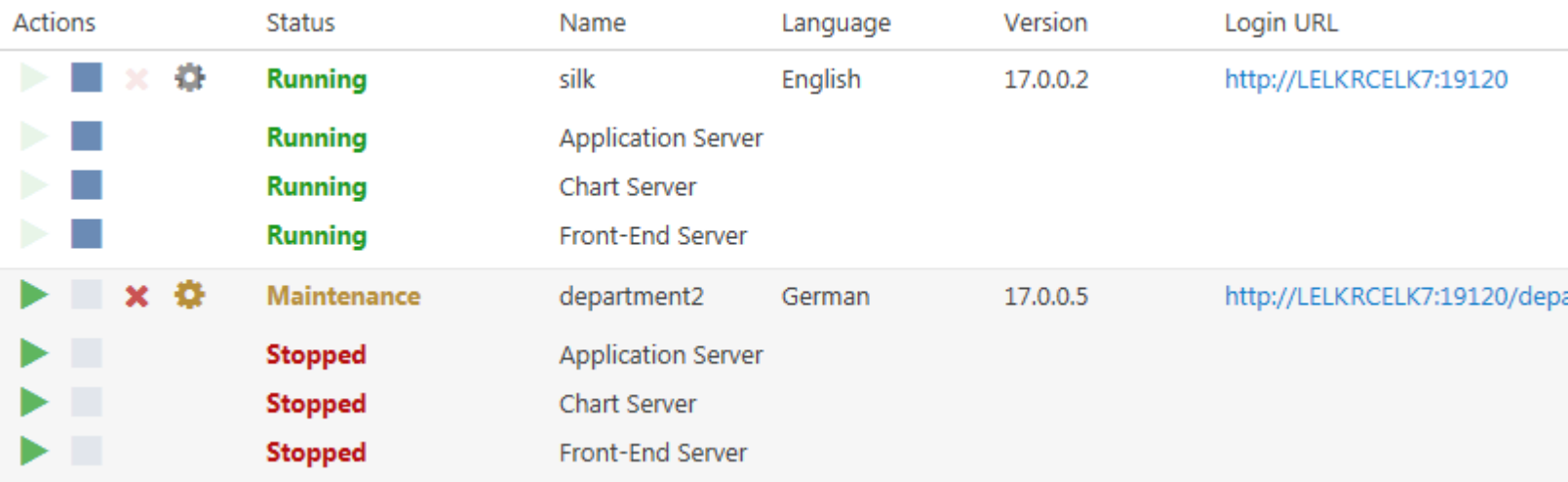

#### **Managing Instances**

Instances and their Silk Central services are managed through a common user interface called **Instance Administration**, which you can access only on the server where Silk Central is installed, using the URL http://localhost:19100. You cannot access the **Instance Administration** page from a remote computer. You can perform the following actions on an instance or the individual services:

- Click or to stop or start services individually. If you stop or start an instance, all services of the instance are stopped or started, respectively.
- Click  $\boldsymbol{\times}$  to delete an instance. Use this option only if you are sure that an instance is not required anymore! Note: This action does not remove the data in the database.
- Click to configure instance settings.

#### <span id="page-20-0"></span>**Maintenance Mode**

Before you perform instance maintenance during which a Silk Central instance is no longer accessible to users, for example when installing a new hotfix or adjusting the settings of a service, you can notify your Silk Central users that the instance is under maintenance:

- **1.** On the **Instance Administration** page, click to open the **Settings** dialog.
- **2.** On the **Maintenance** tab, check the **Activate maintenance mode** check box.
- **3.** Enter a notification text that users will see when they try to access Silk Central, for example: Silk Central is currently unavailable as we're performing updates. The system will be back online again shortly.
- **4.** Click **OK**.
- **5.** When you are done with the maintenance and all services are running again, deactivate the maintenance mode to allow your users to access Silk Central again.

#### **32-Bit/64-Bit Mode**

- **1.** On the **Instance Administration** page, click to open the **Settings** dialog.
- **2.** On the **Instance**, use the **Mode** list to select if the front-end, application and chart server services should run in 32-bit or 64-bit mode. Note that a 64-bit operation system is required to run the services in 64-bit mode. Changing the mode requires the instance services to be restarted.
- **3.** Click **OK**.

#### **JMX Measures**

To access information or perform operations through JMX, you need the JMX connection string. Click to open the **Settings** dialog. On the **Servers** tab, select the required server and copy the **JMX connection** string. For additional information, see [Configuring JMX Settings](#page-50-0).

#### **Creating a New Instance**

Click **New Instance** to create an additional instance. Make sure you give the instance a meaningful name, as this name will be used to identify the instance's services and files, and it is part of the URL that users use to access the instance.

For each additional instance that you add, at least 10 GB of additional disk space are required, and the following minimal memory:

- Front-end server: 500 MB
- Application server: 300 MB
- Chart server: 200 MB

Depending on your workload, these values may need to be higher.

For more information on the optimal configuration of Silk Central contact technical support or your technical account team.

## **Installing a Hotfix**

When a hotfix becomes available, update your instances to the latest hotfix.

- **1.** When a new hotfix is available, copy it to the hot fixes folder in the Silk Central installation folder on the computer where Silk Central is installed.
- **2.** On the computer where Silk Central is installed, open a browser and navigate to the URL http:// localhost:19100/.

**Note:** You cannot access the **Instance Administration** page from a remote computer.

The **Instance Administration** page appears.

- <span id="page-21-0"></span>**3.** In the **Version** column, click **Install** to start the upgrade. A dialog appears to activate maintenance mode.
- **4.** Enter a notification text that users will see when they try to access Silk Central, for example: Silk Central is currently unavailable as we're performing updates. The system will be back online again shortly. Click **Yes** to activate maintenance mode and start the update.
- **5.** Once the update has completed, click to start the instance again.

Repeat this procedure for each instance that you want to update.

## **Starting or Stopping a Local Execution Server Service**

Use the **Silk Central Service Manager** to start or stop a locally installed execution server service.

- **1.** Double-click the **Silk Central Service Manager** tray icon in the Windows task bar. The **Silk Central Service Manager** dialog appears.
- **2.** Click **Start** or **Stop** to start or stop the execution server service.
- **3.** Click **Query Status** to check the current status of the service.
- **4.** If you wish to monitor real-time activity, launch the Silk Central execution server with a console window:
	- **1.** Check the **Start with console** check box.
	- **2.** Click **Stop**.
	- **3.** Click **Start**.
- **5.** Click the **Execution Server Logfile** link to view the log file. The log file opens in the registered text editor.
- **6.** Click **OK** to finish managing the execution server service. The Service Manager closes, but remains active in the system tray.

## **Front-end Server Load Balancing**

Load balancing is used to spread the load (website traffic) on several servers, resulting in better user experience due to increased performance and increased reliability.

For load balancing Silk Central's front-end servers, you add additional front-end server information to the NGINX proxy configuration and NGINX will spread the load between the front-end servers.

## **Configuring Load Balancing for Front-end Servers**

If you have a running Silk Central instance and the users of this instance experience performance issues due to increased load, you can set up additional front-end servers for spreading the load.

Initial situation:

- You have installed Silk Central on Server A.
- You have a running instance which lacks in performance.
- You want to add an additional front-end server for spreading the load.

To add a front-end server for load balancing to this instance:

- **1.** Install Silk Central on Server B using Silk Central's Setup.
- **2.** When Setup is completed, navigate to the **Instance Administration** (http://localhost:19100) on Server B.
- **3.** As you just need a front-end server, stop the application server and the chart server of the instance you want to use for load balancing.
- **4.** Click to open the **Settings** dialog of this instance. On the **Servers** tab, select the front-end server and copy the **front-end server port**.
- <span id="page-22-0"></span>**5.** Switch to Server A and navigate to the **Instance Administration** (http://localhost:19100).
- **6.** Click **the open the Settings** dialog of your performance lacking instance and activate the maintenance mode.
- **7.** On the file system, open the NGINX custom properties file (nginx/conf/ nginxCustom.properties) and add the URL of the front-end server on Server B (<SERVER\_NAME>:<PORT>), using the copied **front-end server port**.

Notation: frontendservers.<INSTANCE\_NAME>=<FE\_URL1>{,<FE\_URL2>,...,<FE\_URLX>}

For example: frontendservers.silk=localhost:19110,silkserver2:19320

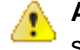

Attention: Because of NGINX restrictions it is not possible to use port 19120 of a front-end server. Always get the port from the settings dialog as described in step 4.

- **8.** Go back to the **Instance Administration** page and click to open the **Settings** dialog of your performance lacking instance. On the **Servers** tab, select the application server and copy the **application server port**.
- **9.** To establish the connection between the front-end server on Server B and the instance's application server on Server A, open a web browser and navigate directly to Server B's front-end server using http://<Server B>:<front-end server port>. Make sure you use the port from the settings dialog, not 19120!
- **10.**On the application server connection page, enter the **Host or IP-address** and the copied **application server port** of Server A.
- **11.**Go back to the **Instance Administration** page and deactivate the maintenance mode. This will update the NGINX configuration.

When your users now access the instance using the same URL as before, they are automatically balanced between the front-end servers on Server A and Server B.

## **Managing Clients**

Use the **System Administration** area to configure the clients of Silk Central. Configuring clients includes the following activities:

- Creating, connecting, and disconnecting databases.
- Creating and managing clients.
- Configuring the infrastructure of the Silk Central client (chart server, email server, and proxy connections).
- Maintaining system services by analyzing diagnostic information and system log files.

## **System Administrator**

The System Administrator is the only user who can access the **System Administration** area and the System Administrator can access only this area. This user has no access to the actual Silk Central user interface.

Access the **System Administration** area by logging in with the following credentials:

- username: sysadmin
- password: sysadmin

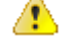

**Important:** Change this default password as soon as possible. We recommend doing this after you have connected to a Silk Central database for the first time. To change the password, click **Change Your Password** in the menu of the **System Administration** area (on the top right). The username cannot be changed.

<span id="page-23-0"></span>If no database is connected, the System Administrator will automatically be directed to the **System Administration** area.

## **Databases**

Silk Central uses databases to store, maintain, and analyze data. You must establish a connection to a database before you can work with Silk Central. You can establish multiple databases, but only one database at a time can be connected. To connect to a new database, you must first disconnect from the current one.

To configure database connections, go to the **Database** page in the **System Administration** area. Only the System Administrator can access this page. For more information see System Administrator.

Any administrative tasks that require the database to be disconnected should be performed during offhours. Make sure to inform the users about the unavailability and its duration. For additional information on configuring your database, please contact SupportLine. If you are using Microsoft SQL Server, we recommend that you read [Silk Central MSSQL Server Recommendations](https://community.microfocus.com/borland/test/silk_central/w/wiki/26717.silk-central-mssql-server-recommendations.aspx).

### **Choosing a Relational Database Management System**

Install and setup Oracle or Microsoft's SQL Server as described in your relational database management system (RDBMS) documentation.

Silk Central supports the following database management systems:

- Microsoft SQL Server 2008 R2 Service Pack 3
- Microsoft SQL Server 2012 Service Pack 2
- Microsoft SQL Server 2014 Service Pack 1
- Oracle 11g (version 11.2.0.4)
- Oracle 12c (version 12.1.0.2)

The following table describes the requirements for each database type.

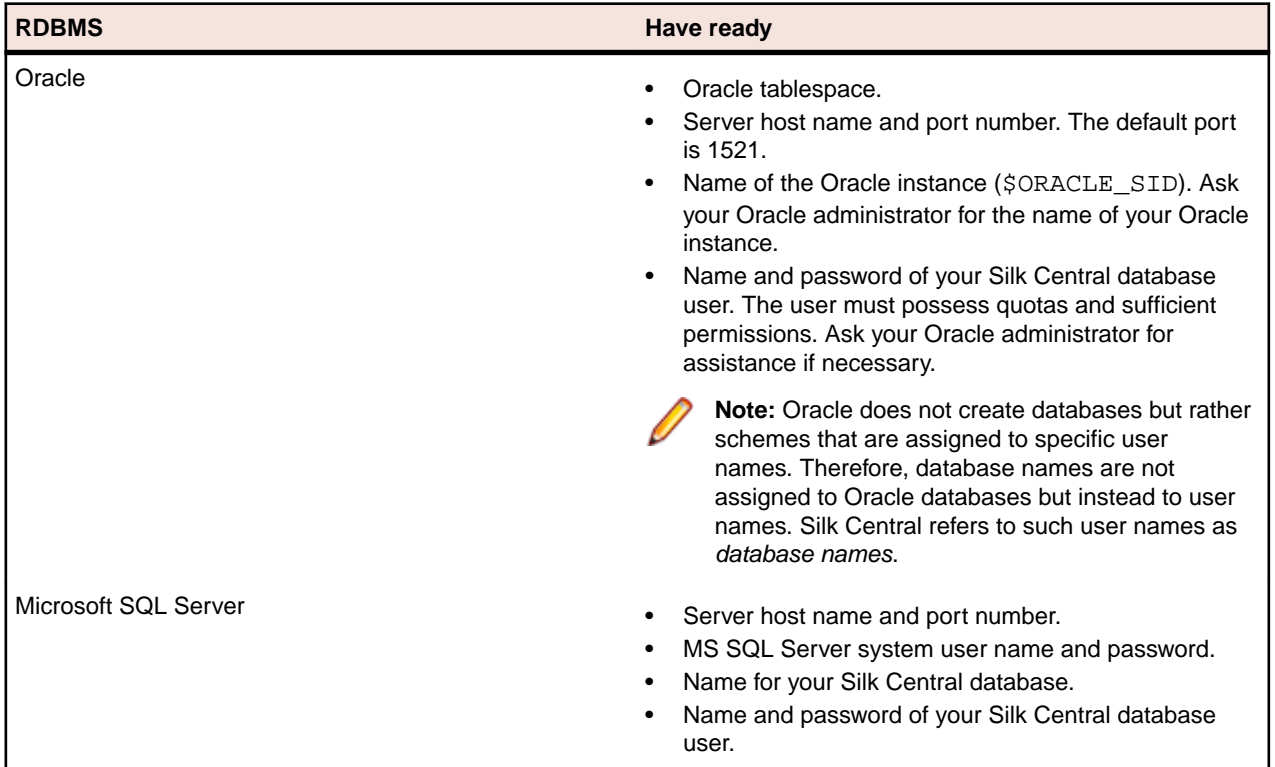

<span id="page-24-0"></span>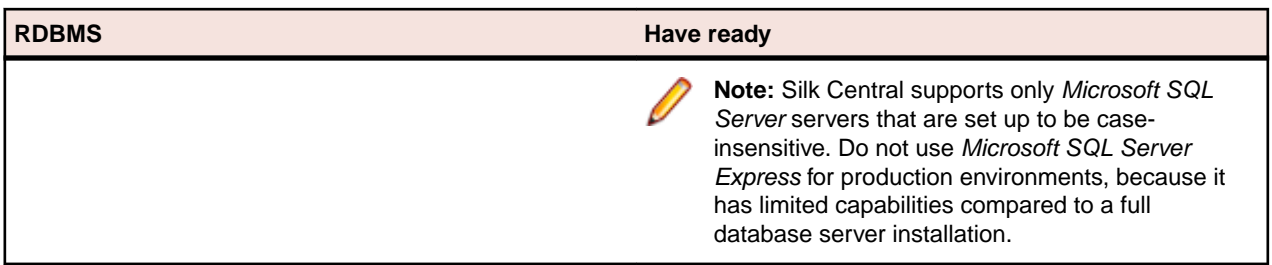

### **Database User Privileges**

Because of the security risks, we recommend that you do not use the database administrator user for maintaining your Silk Central database. This topic lists the database roles that can be used for specific tasks, as follows:

**Microsoft SQL Server** privileges for your Silk Central database: If Microsoft SQL Server is your DBMS for Silk Central, set the following database user

- db\_owner
- db\_ddladmin

Both roles allow creating and configuring database tables, working with a previously created database, and installing and upgrading the software.

**Note:** The Silk Central database user requires both privileges. Otherwise, errors occur.

- **Oracle** If Oracle is your DBMS for Silk Central, set the following Oracle database user privileges to work with Silk Central:
	- CREATE SESSION
	- CREATE PROCEDURE
	- CREATE SEQUENCE
	- CREATE TABLE
	- CREATE TRIGGER
	- CREATE VIEW

**Note:** The Silk Central database user requires all the preceding privileges. Otherwise, errors occur.

**Note:** The Oracle user must have sufficient quotas to work with Silk Central.

When setting up an Oracle DBMS for Silk Central, ensure that the Oracle environment meets the following requirements:

- At least 2 GB of temporary tablespace is available.
- Sufficient disk space is available to handle the size of the temporary tablespace.

### **Creating Databases**

If Silk Central is currently connected to a database, you must disconnect the database before you can create a new one.

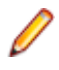

**Note:** If you installed Silk Central using the evaluation setup package, a demo database with the name demodb is automatically created and connected. In this case, you do not have to process the following steps.

To create a new database:

**1.** If you have already set up your Silk Central application server, the **Database** page will display in a browser window, and you can proceed with step 3.

<span id="page-25-0"></span>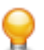

**Tip:** Alternatively, you can browse to your Silk Central site with a Web browser. The default URL is http://<computer name>:19120/login (no port information required if Silk Central runs on IIS). When you use the Standard Setup option for installing Silk Central, the **Database** page displays immediately after you connect to the application. On the computer where the front-end server is installed, you can also select **Start** > **Programs** > **Silk** > **Silk Central** > **Silk Central 17.0** > **Silk Central Home Page** .

**2.** Log in to Silk Central as System Administrator.

For more information see System Administrator.

- **3.** In the menu, click **Databases**.
- **4.** Configure the settings for the new database.

For more information see Database Page.

You can create a database on the locally installed Microsoft SQL Server 2008 Express SP1, a locally installed Microsoft SQL Server or Oracle installation, or on a network server that has MS SQL Server or Oracle installed. Silk Central supports:

- Microsoft SQL Server 2008 R2 Service Pack 3
- Microsoft SQL Server 2012 Service Pack 2
- Microsoft SQL Server 2014 Service Pack 1
- Oracle 11g (version 11.2.0.4)
- Oracle 12c (version 12.1.0.2)
- **5.** Click **Connect Database** and click **Yes**. The **Create New Database** dialog box appears.
- **6.** Type in the database administrator credentials and click **OK**.

**Tip:** If you are creating a local or network Microsoft SQL Server or Oracle database, enter the login information provided to you by your database administrator.

The **Create ALM Repository ID** dialog box appears.

- **7.** Type in a unique **ALM repository ID** and click **OK**.
- **8.** You will be notified that the repository has been created successfully. Click **OK**. The login page displays.

The database is created and connected. Now you can log in to Silk Central with your username and password.

### **Connecting to a Database**

To connect to a database:

**1.** Browse to the Silk Central site with a web browser.

The default URL is http://<computer name>:19120/login (no port information required if Silk Central runs on IIS).

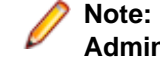

**Note:** If currently no database is connected, you are automatically directed to the **System Administration** area.

**2.** Log in to Silk Central as System Administrator.

For more information see System Administrator.

- **3.** In the menu, click **Databases**.
- **4.** Click **Disconnect Database** to disconnect the current database. You are directed to the **Database** page.
- **5.** Change the settings as required.

For more information see Database Page.

**6.** Click **Connect Database**.

Establishing the database connection may take from several minutes up to some hours. When the connection is established, a dialog box appears. Click **OK**. The Silk Central login page displays.

### <span id="page-26-0"></span>**Disconnecting from a Database**

To disconnect from a database:

**1.** Browse to your Silk Central site with a Web browser.

The default URL is http://<computer name>:19120/login (no port information required if Silk Central runs on IIS).

- **2.** Log in to Silk Central as System Administrator. For more information see System Administrator.
- **3.** In the menu, click **Databases**.
- **4.** Click **Disconnect Database** to disconnect the current database. You are directed to the **Database** page.

### **ALM Repository IDs**

Each Silk Central database must have a unique repository ID. This ID is used in ALM URIs to uniquely identify Silk Central requirements and tests across multiple Silk Central repositories. The repository ID must be unique within your company's Silk Central installations. The supplied repository ID will be part of the ALM URI. For additional information on ALM URIs, see ALM URIs. It is good practice to use a descriptive ID, for example USCA01, for USA, California, repository #01 or GEBE02, for Germany, Berlin, repository #02. Allowed characters are letters, numbers, period (.), and minus (-). IDs must have a length of 1 to 20 characters.

**Caution:** Once a repository ID has been set, it cannot be changed.

### **ALM URIs**

Repository IDs are incorporated into Application Lifecycle Management Uniform Resource Identifiers (ALM URIs). ALM URIs offer a means of addressing elements across ALM Server platform and the ability to distinguish and track elements between applications. Among other things, ALM URIs are used to uniquely identify Silk Central requirements and tests across multiple Silk Central repositories.

The ALM element URI syntax is as follows:

```
<ALM URI> = alm://<source project>/<source element path>[?<source version>]
<source project> = <source type>!<project identity>
```
For Silk Central, <source type> = sctm. For Issue Manager, <source type> = scim.

Project identity is built as follows:

<project identity> = <repository ID>\_<project ID>

<repository ID> is a unique identifier for each Silk Central and Issue Manager repository. Each repository generates a unique identifier that is stored inside the repository. Uniqueness is guaranteed across all repositories that you may have installed.  $\epsilon_{\text{project}}$  ID is an identifier for a Silk Central or Issue Manager project. This identifier is unique in the context of each repository.

Source Element Path:

For Silk Central and Issue Manager, the following syntax for referencing artifacts is used:

Silk Central native requirements, which are requirements that are not linked with an external requirement management system, use the following syntax:

<source element path> = /<requirement ID>;ns=requirement

Silk Central tests use the following syntax:

<source element path> = /<test ID>;ns=test

<span id="page-27-0"></span>Silk Central and Issue Manager issues use the following syntax:

<source element path> = /<issue ID>;ns=issue

#### Example ALM URI:

alm://sctm!USCA01\_23/602;ns=test

Silk Central repository USCA01, project ID 23, element ID 602, element type test.

### **Database Page**

On the **Database** page you can connect a database with Silk Central and disconnect the database again.

If no database is connected, you will automatically be directed to the **Database** page.

If a database is connected, you have to log in as System Administrator and click **Database** to access the **Database** page. For more information see System Administrator.

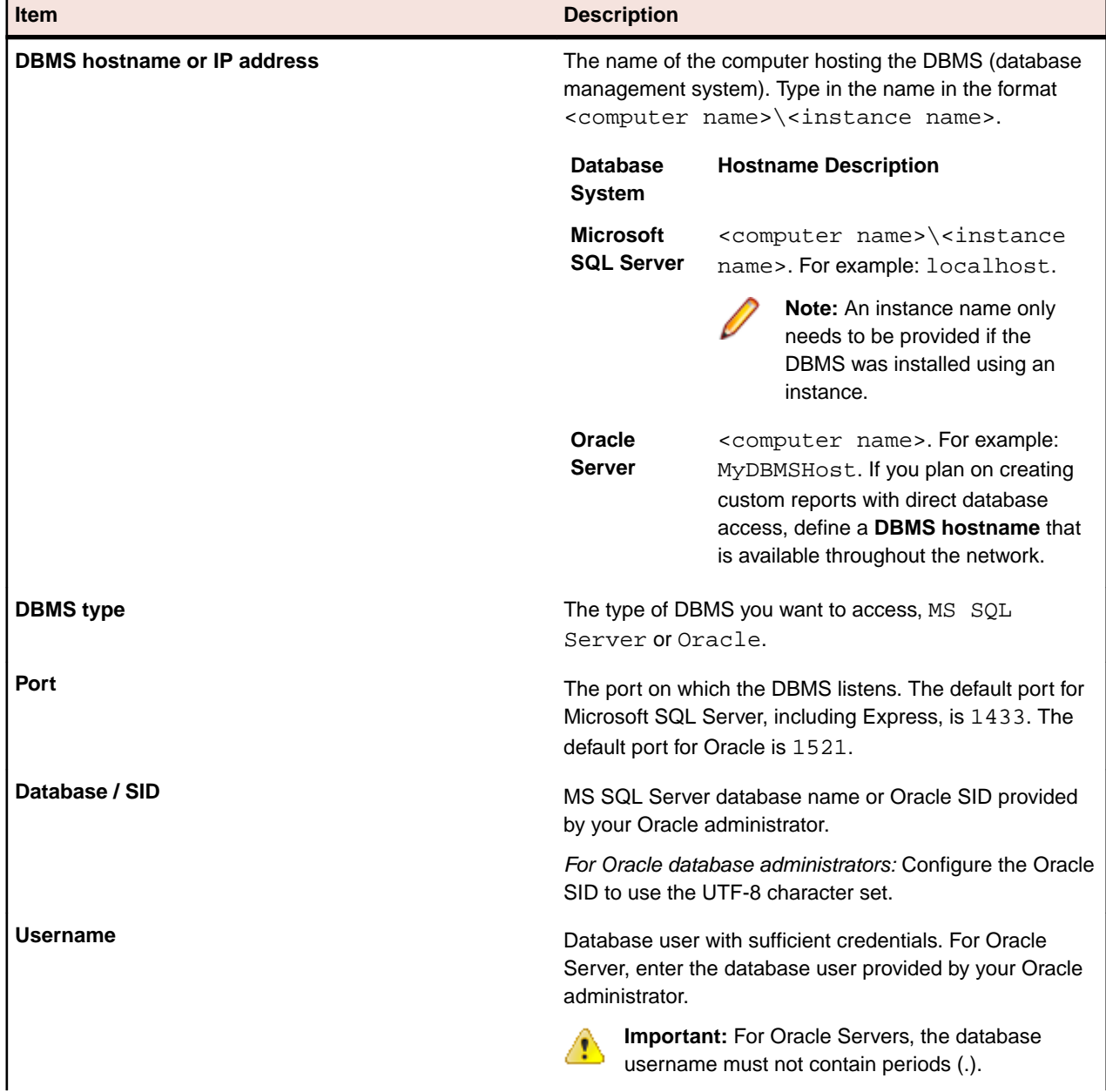

Configure the database connection with the following UI controls:

<span id="page-28-0"></span>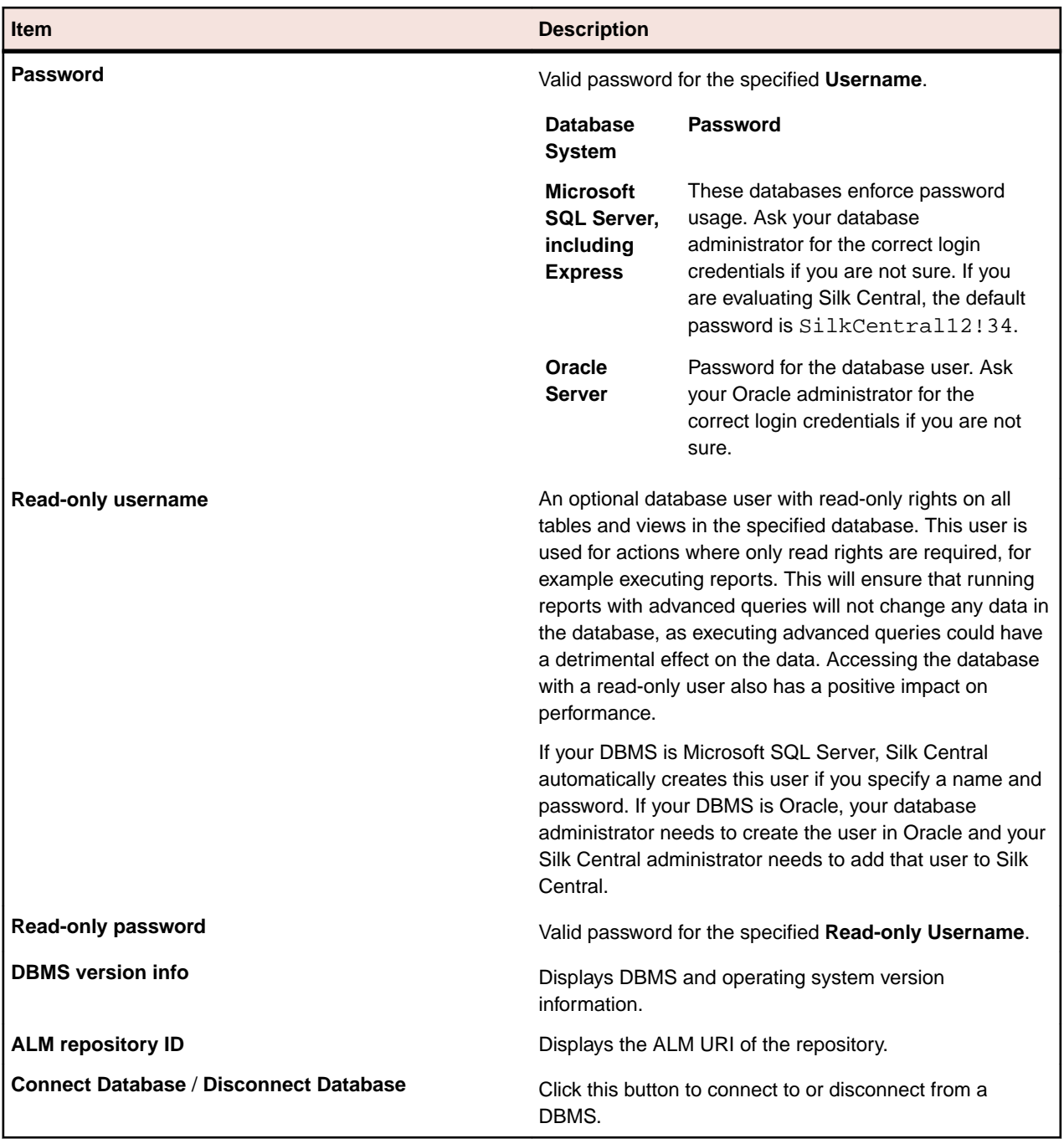

**Note:** If the version of the execution server is an invalid older version, but later than version SilkCentral Test Manager 2009 SP1, the execution server is automatically upgraded to the current Silk Central version. Silk Central shows a message concerning the upgrade in the **Information** column in the list of execution servers. As long as the upgrade procedure is not complete, the upgrading execution server is not used.

## **Clients**

Clients are distinct units within a Silk Central instance. A client can for example be a customer or a division within a company. Clients enhance security, but in contrast to instances, they share the same database and Silk Central services.

The **System Administration** area allows you to generate clients. You can configure various client settings which will affect the projects that are assigned to that client. From the total pool of available licenses, you

<span id="page-29-0"></span>can specify the maximum limit of licenses that can be used per client. You can only access the data of a client if you are logged in to that client. Within a client, all assets are then accessible across the projects.

When you install Silk Central, a default client is created automatically. When you upgrade Silk Central from an older version, all existing projects and users are assigned to this default client. A Super User is created for each client. For more information, see Super User . You can delete all clients, but you need at least one client to be able to create projects and users and to work with Silk Central.

## **Super User**

The Super User has all permissions within a client. By contrast, the System Administrator can just manage the various clients of a Silk Central installation but has no access to the actual Silk Central UI.

When the System Administrator creates a new client, a Super User is automatically created for that client.

Log in as Super User with the following default credentials:

- username: admin
- password: admin

**Important:** Change this default password as soon as possible. To change the password, click **Administration** > **User Management** in the menu, click the **Accounts** tab, and click **admin** in the grid. The username cannot be changed.

For a list of all available user roles and permissions, see User Roles and Permissions.

### **Creating Clients**

To create a client:

**1.** Log in to Silk Central as System Administrator.

For more information see System Administrator.

- **2.** In the menu, click **Clients**.
- **3.** Click **New Client**. The **New Client** dialog box appears.
- **4.** Enter the **Client Name** and a **Description**.
- **5.** In the **License Limits** section, specify the maximum amount of licenses that can be in use concurrently for this client. Once the specified amount of licenses is in use, no more users will be able to acquire a license on the selected client. This is especially useful if you want to ensure that a more important client has enough available licenses, while less important clients can be restricted.

The following rules apply:

- No value: No license limit is applied, the client can make use of the total amount of available licenses.
- 0 (zero): No licenses can be consumed by the client, which essentially deactivates all related features of the selected license.
- Any number: The amount of licenses that can be consumed by the client. If the number is higher than the total amount of available licenses, the client can make use of the total amount of available licenses.

**Tip:** The total amount of available licenses is displayed at the bottom of the **Clients** page.

**6.** Click **OK**.

Log in to the client as Super User to perform client-specific administration tasks. For more information, see Super User.

## **Editing Clients**

To edit the settings of a client:

- <span id="page-30-0"></span>**1.** Log in to Silk Central as System Administrator. For more information see System Administrator.
- **2.** In the menu, click **Clients**.
- **3.** Click (**Edit**) in the **Actions** column. The **Edit Client** dialog box appears.
- **4.** Edit the **Client Name** and the **Description**.
- **5.** In the **License Limits** section, specify the maximum amount of licenses that can be in use concurrently for this client. Once the specified amount of licenses is in use, no more users will be able to acquire a license on the selected client. This is especially useful if you want to ensure that a more important client has enough available licenses, while less important clients can be restricted.

The following rules apply:

- No value: No license limit is applied, the client can make use of the total amount of available licenses.
- 0 (zero): No licenses can be consumed by the client, which essentially deactivates all related features of the selected license.
- Any number: The amount of licenses that can be consumed by the client. If the number is higher than the total amount of available licenses, the client can make use of the total amount of available licenses.

**Tip:** The total amount of available licenses is displayed at the bottom of the **Clients** page.

**6.** Click **OK**.

**Note:** Notify the Silk Central users if you change the **Client name**. Silk Central users need to enter the correct client name on the login page.

Log in to the client as Super User to perform client-specific administration tasks. For more information, see Super User.

## **Removing Clients**

To remove a client:

- **1.** Log in to Silk Central as System Administrator.
- For more information see System Administrator.
- **2.** In the menu, click **Clients**.
- **3.** Click (**Delete**) in the **Actions** column.
- **4.** Click **Yes** to confirm.

## **Default Client**

When you install Silk Central, a client (with the name Default) is created automatically and the status of this client is set to default. To define which client has the default status, log in to Silk Central as System Administrator and click **Clients**. For more information, see System Administrator.

To set a client as default, click **Set as Default**. To unset the default status, click **Unset Default**. The icon shows, which client is currently the default client. It is also possible that there is no default client defined, but only one client at a time can have the default status.

The purpose of the default client is to simplify the login: When you login to Silk Central with a user of the default client, you can omit the client name. Just enter your username. This is especially useful for Silk Central installations with only one client. When you upgrade Silk Central from an older version, the login behaviour is the same as it was before.

## <span id="page-31-0"></span>**License Handling**

Silk Central provides different types of licenses. These licenses are checked out from the license server as soon as a user enters a certain area of Silk Central:

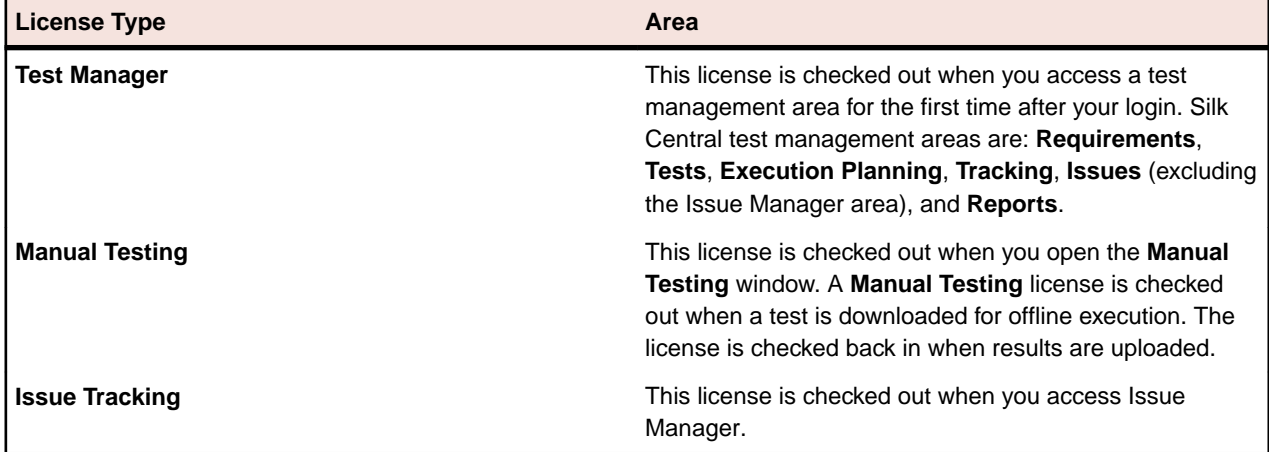

Note the following:

- When you click **Log out** (**User** > **Log out**), the licenses are checked in to the license server again, except checked out manual testing licenses for offline testing.
- If you do not log out (and just close the browser window), the license will only be checked in when the session expires.

The **About** page (**Help** > **About**) displays how many licenses are currently used and how many licenses are available for the client you are currently logged in to.

## **Clients Page**

To access this page, log in to Silk Central as System Administrator and click **Clients**. For more information see System Administrator.

Use this page to create and manage your clients. Click **New Client** to create a new client. Click **Set as**

**Default** or **Unset Default** to change the default status of the client. The icon **K** shows, which client is currently the default client.

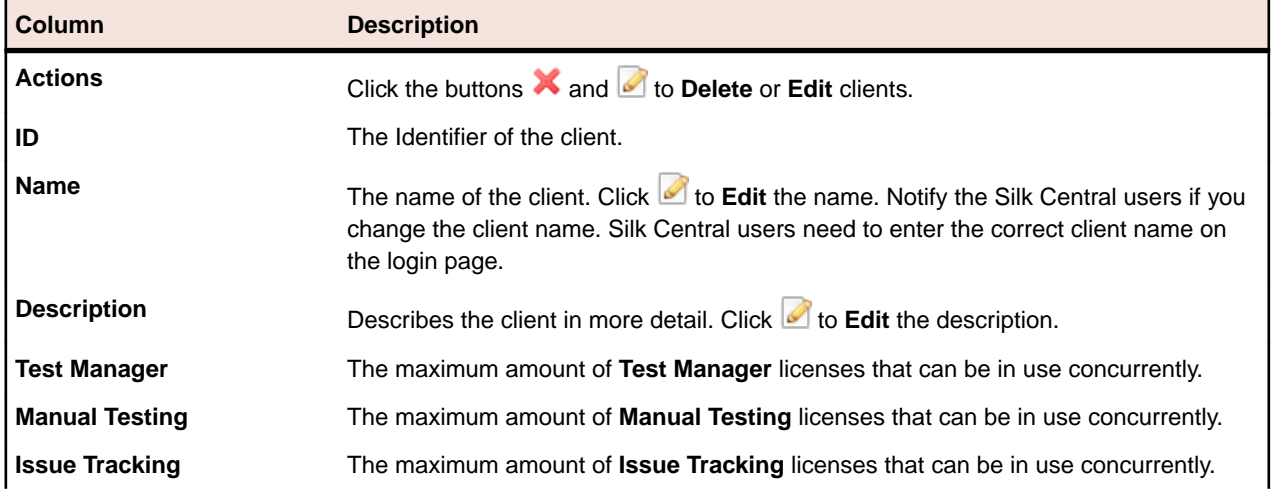

The grid on the page contains the following columns:

<span id="page-32-0"></span>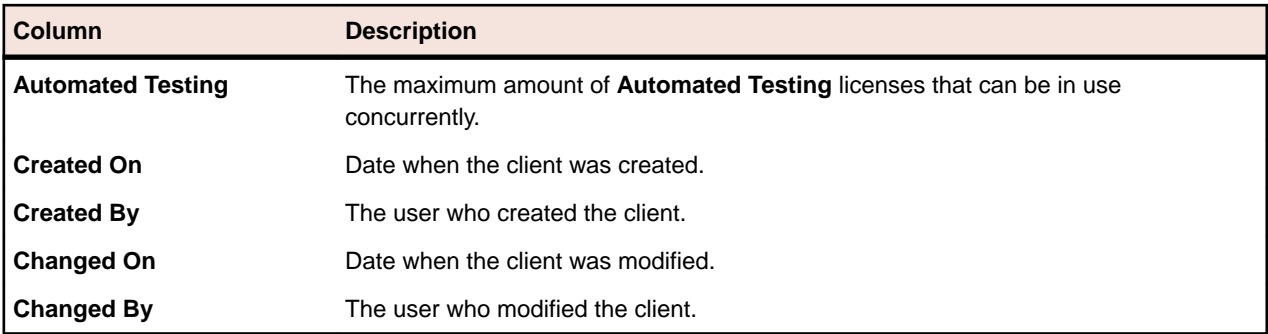

### **Client Permissions**

Use this page to modify system settings and permissions for clients.

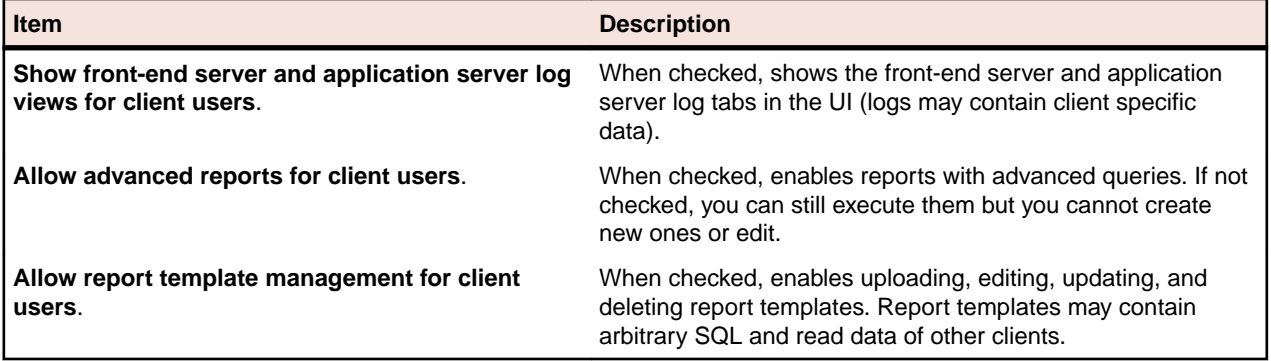

## **Infrastructure**

Contains settings for chart servers, email servers, and the system proxy.

## **Chart Servers**

A chart server is a service that computes data and produces graphs. These graphs are displayed within the Silk Central application. The service can be installed with the Silk Central setup on a computer of your choice. You must configure a chart server connection to display graphs.

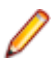

**Note:** You can configure as many chart server connections as you want. Silk Central automatically implements a load balancing mechanism for chart generation.

#### **Configuring Chart Server Connections**

To configure a chart server connection:

- **1.** In the menu, click **Infrastructure** > **Chart Servers**
- **2.** If a chart server was installed with the application server on the same computer, a chart server connection to localhost is configured automatically.
- **3.** Optional: If your chart servers should communicate with the front-end server through a different URL than the one that users use to access the Web user interface, click **Configure Web Service URL** and type this URL into the text field. This is required for example when users access the Web user interface through a proxy, while your chart servers need the internal URL or IP address of the front-end server.
- **4.** Click **New Chart Server**. The **New Chart Server** dialog box appears.
- **5.** Enter the **Hostname or IP address**, the **Port**, and the **URL** where the chart service is installed. The default port is 19126, the default URL is ChartServer.
- **6.** Click **Check** to establish a test connection to the chart server. The **Chart Server Check** dialog box appears.

<span id="page-33-0"></span>**Note:** If the test is successful, a test image appears. If the test fails, an error message appears. Check the entered data and verify that a chart server is installed on the target machine.

**7.** Click **Close**. If the test connection was successful, check the **Active** check box and click **OK**.

You can configure as many chart server connections as you want. Silk Central automatically implements a load balancing mechanism for chart generation.

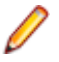

**Note:** You can only configure a chart server connection if the *chart server service* is installed on the target computer. For more information, see the installation instructions of your Silk Central application.

#### **Editing Chart Server Connections**

To edit a chart server connection:

- **1.** In the menu, click **Infrastructure** > **Chart Servers**
- **2.** Optional: If your chart servers should communicate with the front-end server through a different URL than the one that users use to access the Web user interface, click **Configure Web Service URL** and type this URL into the text field. This is required for example when users access the Web user interface through a proxy, while your chart servers need the internal URL or IP address of the front-end server.
- **3.** Click (**Edit**) in the **Actions** column. The **Edit Chart Server** dialog box displays.
- **4.** Edit the **Hostname or IP address**, the **Port**, or the **URL** where the chart service was installed. The default port is 19126, the default URL is ChartServer.
- **5.** Check/uncheck the **Active** check box to activate/deactivate the server.
- **6.** Click **Check** to establish a test connection to the chart server. The **Chart Server Check** dialog box appears.

**Note:** If the test is successful, a test image appears. If the test fails, an error message appears. Check the entered data and verify that a chart server is installed on the target machine.

**7.** Click **Close** and click **OK**.

#### **Removing Chart Server Connections**

To remove a chart server connection:

- **1.** In the menu, click **Infrastructure** > **Chart Servers**
- **2.** Click (**Edit**) in the **Actions** column. The **Edit Chart Server** dialog box displays.
- **3.** Uncheck the **Active** check box and click **OK**.
- **4.** Click (**Delete**) in the **Actions** column.
- **5.** Click **Yes** to confirm.

**Note:** This removes the connection to the server. It does not remove the server itself.

#### **Chart Servers Page**

To access this page, log in to Silk Central as System Administrator and click **Infrastructure** > **Chart Servers**. For more information see System Administrator.

Use this page to manage the connections to your chart servers. Click **New Chart Server** to configure a new chart server connection. **Configure Web Service URL** allows you to configure an alternate URL with which your chart servers connect to the front-end server. The grid on the page contains the following columns:

<span id="page-34-0"></span>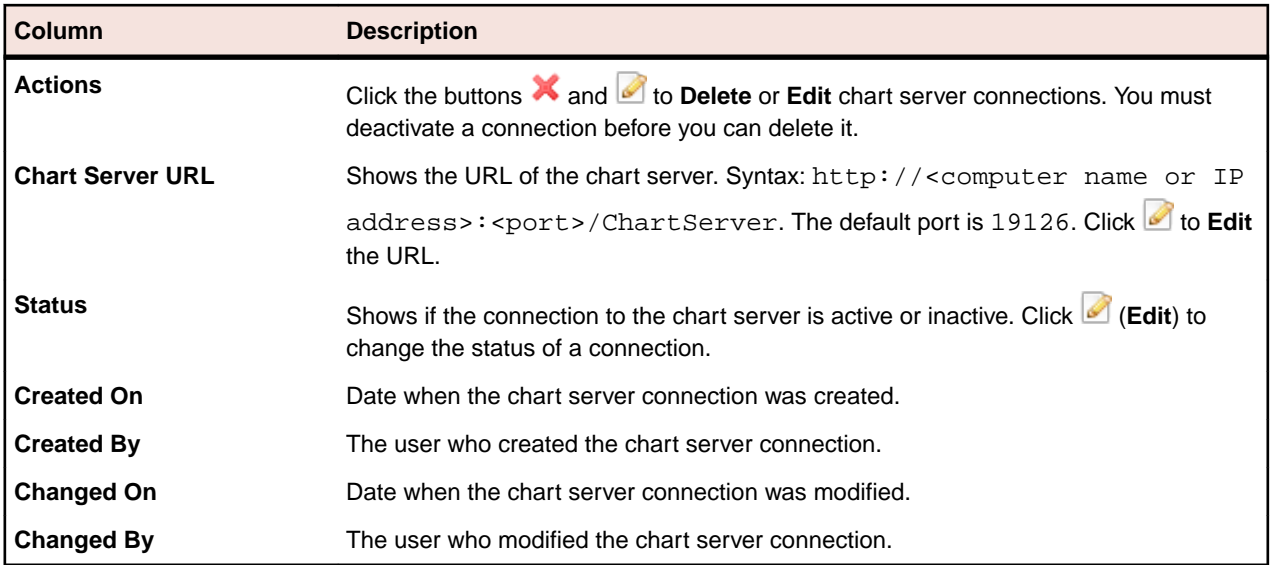

## **Email Server**

When you configure an email server, Silk Central can notify you about results from your application.

#### **Configuring Email Servers**

To configure up to three email servers:

- **1.** Log in to Silk Central as System Administrator. For more information see System Administrator.
- **2.** Click **Infrastructure** > **Email Server**.
- **3.** Enter an email address in the field **Email address of system administrator**. Silk Central will send the notifications to this address.
- **4.** Enter an email address in the field **'From' address to use for emails**. This address will display as sender in the notifications.
- **5.** Enter the host name or the IP address of your email servers in the **Server** fields. You can configure up to three email servers.
- **6.** If the servers require credentials, enter them in the **Username** and **Password** fields.
- **7.** Click **Check** to test the connection to the servers. Silk Central sends a test email to the email address you entered in step three.
- **8.** If an error message displays, or if you do not receive an email, review your email settings. Ensure that the host name of your email server is correct and that the SMTP protocol is running on that computer.

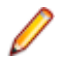

**Note:** SMTP with TLS is currently not supported.

**9.** If you receive the test email, the test was successful. Click **Save**.

#### **Email Server Page**

To access this page, log in to Silk Central as System Administrator and click **Infrastructure** > **Email Server**. For more information see System Administrator.

Use this page to configure up to three email servers. The page displays the following items:

<span id="page-35-0"></span>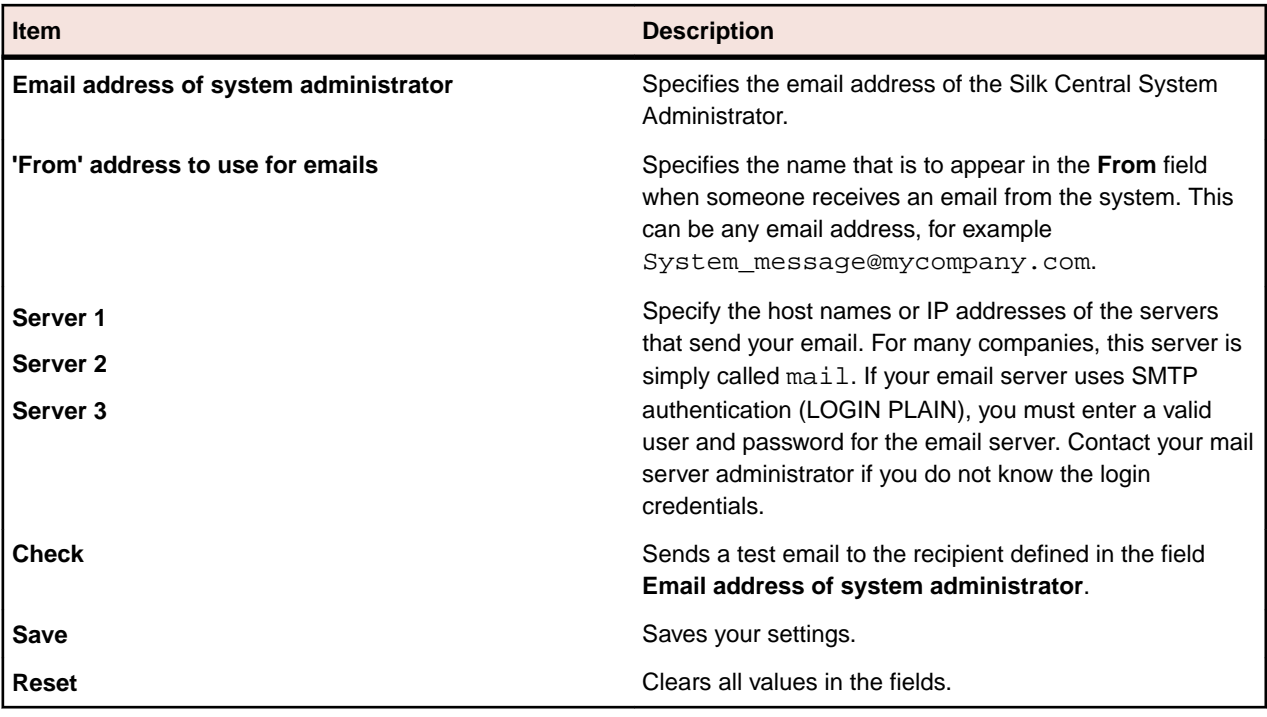

## **System Proxy**

Execution servers of a certain location can communicate with the application server through a proxy. Once you (as System Administrator) have configured a proxy server, the clients can enable the proxy. To do so,

the clients have to click **Administration** > **Execution Servers** in the menu, click (**Edit**) in the **Actions** column and check the **Use system proxy** check box.

#### **Configuring a System Proxy**

To configure a system proxy:

- **1.** Log in to Silk Central as System Administrator. For more information see System Administrator.
- **2.** Click **Infrastructure** > **System Proxy**.
- **3.** Enter the **Host** and the **Port** of the proxy server.
- **4.** Enter the **Username** and the **Password** if required.
- **5.** Click **Check** to test the connection to the proxy server. A dialog box shows you the result of the test.
- **6.** If the connection could not be established, make sure your settings are correct.
- **7.** If the connection could be established, click **Save**. The system proxy is ready for use.

#### **System Proxy Page**

To access this page, log in to Silk Central as System Administrator and click **Infrastructure** > **System Proxy**. For more information, see System Administrator.

Use this page to configure a system proxy. The page displays the following items:

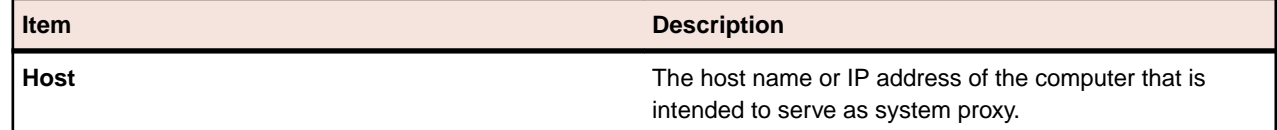

<span id="page-36-0"></span>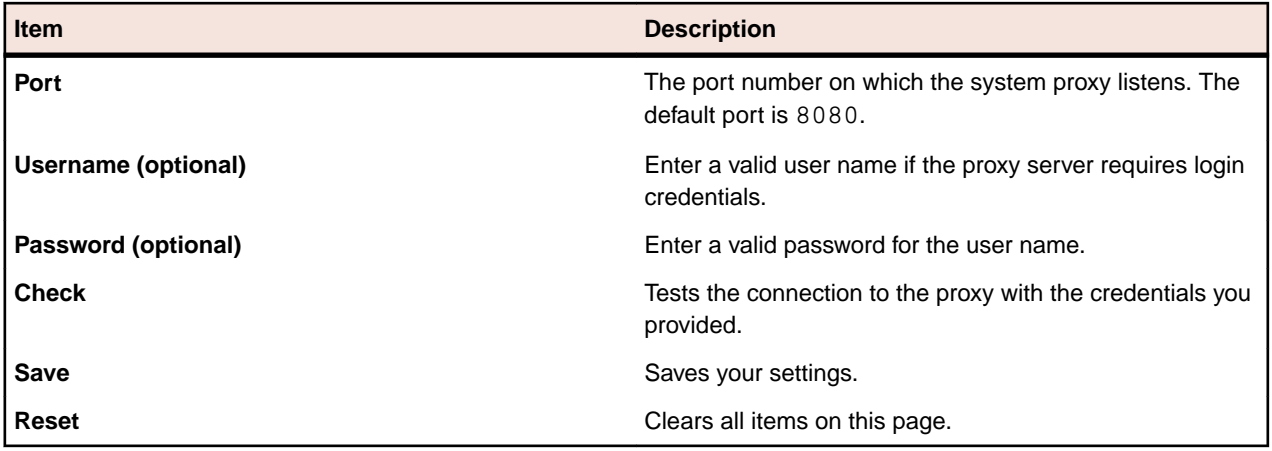

### **Secure Web Server Connections with SSL**

If you intend to work using a secure connection and have opted to install the ISAPI Web Server, then you must configure Microsoft Internet Information Services (IIS) to use the Secure Sockets Layer (SSL). You must first obtain a certificate from a Certificate Authority to gain access to the Secure Sockets Layer.

The Silk Central default standalone Web server (Tomcat) can also be configured to use SSL (Secure Sockets Layer).

## **Application Server Location**

The application server synchronizes tasks such as the distribution of schedules, control of execution servers, and management of database configuration. Before you can start working with Silk Central, you need to specify the location of the application server.

#### **Specifying a Location for the Application Server**

When you use the Standard Setup option for installing a Silk Central application, you do not need to specify an application server location. Setup automatically configures the localhost to be the application server. In this case you can skip this procedure. For additional information on setup options, see the application's installation instructions.

To specify a location for the application server:

**1.** Once you have installed the Silk Central software, connect to Silk Central using a Web browser.

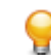

**Tip:** The default URL is http://<computer name>:19120/login (no port information required if Silk Central runs on IIS).

You will receive a confirmation stating that the application server connection has not yet been defined.

**2.** Enter the **Host** or **IP address** and the **Port** of the application server.

The application server is the computer where you installed Silk Central's application server component. The default port is 19122.

**3.** Click **Login** to proceed. If your specifications are correct and the respective computer is running with the installed software, you will be returned to the login page.

The **Database Administration** page displays.

## **LDAP Authentication**

Configure LDAP authentication to enable Silk Central logins through an LDAP server.

Lightweight Directory Access Protocol (LDAP) is an open network protocol standard that is designed to provide access to directory services. LDAP provides a mechanism for querying and modifying information that resides in a directory information tree (DIT). A directory information tree typically contains a broad

<span id="page-37-0"></span>range of information about different types of network objects including users, printers, applications, and other network resources.

#### **Silk Central LDAP Integration**

The most important aspect of LDAP integration in Silk Central is user authentication. In most directories it is not possible to retrieve a user's password, so LDAP must be accessed each time a user needs to be authenticated.

Silk Central LDAP integration supports plain-text authentication and SSL authentication. The directory service must either allow anonymous queries or a user with read rights on the directory must be provided.

The following properties must be provided for LDAP servers:

- LDAP server URL
- LDAP port
- Base DN (root node, base distinguished name)
- Optional: username and password
- Filter, for querying user (object)

#### **LDAP Authentication Logic**

Standard mode authentication means that a user can only authenticate against LDAP, if an LDAP server is defined and active. Mixed mode authentication means that a user can login with either LDAP or local credentials. If a user is known on an LDAP server, but the credentials are incorrect, access is denied.

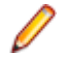

**Note:** For either authentication mode, a user can only be logged in when their username exists in the Silk Central database.

#### **Standard Mode Authentication**

Standard mode authentication is enabled when at least one LDAP server is active. Each defined LDAP server is checked to determine if a user (with specific username and password) can be authenticated. Access is granted when authentication succeeds on one of the servers.

#### **Mixed Mode Authentication**

When no LDAP server is defined, users will only be able to login with local credentials. If at least one LDAP server is active and a user account is set to use mixed mode authentication, each defined LDAP server is checked to determine if a user (with specific username and password) can be authenticated. If the user is unknown on all defined LDAP servers, then local database authentication is attempted. Access is denied when a user is also unknown based on local credentials. If a user is known on an LDAP server, but the credentials are incorrect, access is denied.

#### **Adding LDAP Servers**

To configure an LDAP server for usage with Silk Central:

- **1.** In the menu, click **Administration** > **System Settings**.
- **2.** Click the **LDAP Servers** tab.
- **3.** Click **New LDAP Server**. The **New LDAP Server** dialog box appears.
- **4.** Type a **Name** for the server and optionally a **Description**. You can define any name for the LDAP server; this field has no impact on the actual LDAP settings.
- **5.** Check the **Active** check box to activate the server for use with Silk Central. If unchecked, the LDAP server's services are not available to Silk Central.
- **6.** Type the **Hostname** or IP-address of the LDAP server and the **Port** used for the LDAP service. The default port is 389. When using SSL, the default LDAP port is 636.
- <span id="page-38-0"></span>**7.** Check the **Use SSL** check box to connect to the server through SSL. This check box is closely related to the settings defined in the **Port** field.
- **8.** Optional: In the **Bind DN** field, type the domain name of the user who is to be used to bind to the LDAP service. This user must have read rights on the directory from the given **Base DN** root. If this field is left empty, anonymous access will be used, except for LDAP servers that do not support anonymous access.
- **9.** Type the **Password** of the user defined by **Bind DN**. This is not required when anonymous access is allowed.
- **10.**Type the **Base DN** root for LDAP queries. For example DC=yourcompany, DC=com.
- **11.**Type the **Filter** that is to be used for querying LDAP. Filters must contain a placeholder enclosed in braces.
	- Example 1: (sAMAccountName={%username})

This example queries the LDAP server for the sAMAccountName with the value of the login name of the logged in Silk Central user.

• Example 2: (& (sAMAccountName={%username}) (memberOf=CN=Development,CN=Users,DC=yourcompany,DC=com))

This example queries the LDAP server for the sAMAccountName with the value of the login name of the logged in Silk Central user, but only if the user is a member of the Development team. This may be useful for example if you enable the automatic account creation, but want Silk Central to create accounts only for members of a certain LDAP group.

**12.**Optional: You can let Silk Central automatically create a Silk Central user account when a user logs in to Silk Central for the first time. If the user account with the entered login name does not exist in Silk Central, the entered credentials are authenticated against the LDAP server. If this succeeds, a new account with the supplied login name and password is created in Silk Central. Newly created accounts initially copy the general settings, including the dashboard settings, from the selected Silk Central user, which acts as a template. First name, last name and email address are queried from the LDAP values. The **Filter** configuration described in the previous step is used to match the Silk Central login name with the LDAP attribute, for example sAMAccountName. To do this, click **Edit** next to **User account creation**. On the **User Account Creation** dialog box, select a **Silk Central user** from the list. Depending on your LDAP configuration, you may need to adapt the LDAP values for first name, last name and email address.

**13.**Click **Test** to perform a test connection to the LDAP server.

For more information, see Testing LDAP Servers.

- **14.**Click **OK** to save your settings.
- **15.**If you are using multiple LDAP servers: Specify an **Order** number to prioritize the order in which the LDAP servers are queried for authentication.

#### **Editing LDAP Servers**

To edit an LDAP server profile:

- **1.** In the menu, click **Administration** > **System Settings**.
- **2.** Click the **LDAP Servers** tab.
- **3.** Click the name of the LDAP server profile you want to edit. The **Edit LDAP Server** dialog box appears.
- **4.** Type a **Name** for the server and optionally a **Description**. You can define any name for the LDAP server; this field has no impact on the actual LDAP settings.
- **5.** Check the **Active** check box to activate the server for use with Silk Central. If unchecked, the LDAP server's services are not available to Silk Central.
- **6.** Type the **Hostname** or IP-address of the LDAP server and the **Port** used for the LDAP service. The default port is 389. When using SSL, the default LDAP port is 636.
- <span id="page-39-0"></span>**7.** Check the **Use SSL** check box to connect to the server through SSL. This check box is closely related to the settings defined in the **Port** field.
- **8.** Optional: In the **Bind DN** field, type the domain name of the user who is to be used to bind to the LDAP service. This user must have read rights on the directory from the given **Base DN** root. If this field is left empty, anonymous access will be used, except for LDAP servers that do not support anonymous access.
- **9.** Type the **Password** of the user defined by **Bind DN**. This is not required when anonymous access is allowed.
- **10.**Type the **Base DN** root for LDAP queries. For example DC=yourcompany, DC=com.
- **11.**Type the **Filter** that is to be used for querying LDAP. Filters must contain a placeholder enclosed in braces.
	- Example 1: (sAMAccountName={%username})

This example queries the LDAP server for the sAMAccountName with the value of the login name of the logged in Silk Central user.

• Example 2: (& (sAMAccountName={%username}) (memberOf=CN=Development,CN=Users,DC=yourcompany,DC=com))

This example queries the LDAP server for the sAMAccountName with the value of the login name of the logged in Silk Central user, but only if the user is a member of the Development team. This may be useful for example if you enable the automatic account creation, but want Silk Central to create accounts only for members of a certain LDAP group.

**12.**Optional: You can let Silk Central automatically create a Silk Central user account when a user logs in to Silk Central for the first time. If the user account with the entered login name does not exist in Silk Central, the entered credentials are authenticated against the LDAP server. If this succeeds, a new account with the supplied login name and password is created in Silk Central. Newly created accounts initially copy the general settings, including the dashboard settings, from the selected Silk Central user, which acts as a template. First name, last name and email address are queried from the LDAP values. The **Filter** configuration described in the previous step is used to match the Silk Central login name with the LDAP attribute, for example sAMAccountName. To do this, click **Edit** next to **User account creation**. On the **User Account Creation** dialog box, select a **Silk Central user** from the list. Depending on your LDAP configuration, you may need to adapt the LDAP values for first name, last name and email address.

**13.**Click **Test** to perform a test connection to the LDAP server.

- For more information, see Testing LDAP Servers.
- **14.**Click **OK** to save your settings.

#### **Testing LDAP Servers**

To test the connection to an LDAP server:

- **1.** When adding or editing an LDAP server profile in Silk Central, the **Add LDAP Server** dialog box, respectively the **Edit LDAP Server** dialog box displays a **Test** button.
- **2.** Click **Test** to display the **Test LDAP Configuration** dialog box.
- **3.** In the **Test username** field, enter a username to be used for testing LDAP authentication.
- **4.** Fill in the **Test password** associated with the user who is to be used for testing LDAP authentication.
- **5.** Click **Test** to execute an authentication test.

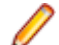

**Note:** LDAP error codes are included when tests fail.

A dialog box shows you whether or not the test was successful.

**6.** Click **Close** to return to the **Add LDAP Server** dialog box, respectively the **Edit LDAP Server** dialog box. If the test connection was not successful, edit your settings or ask your system administrator for assistance. Then start over at step 2 again.

#### <span id="page-40-0"></span>**Deleting LDAP Servers**

To delete an LDAP server profile:

- **1.** In the menu, click **Administration** > **System Settings**.
- **2.** Click the **LDAP Servers** tab.
- **3.** If the LDAP server is active, you need to deactivate it before you can delete it. Click the name of the LDAP server profile that you want to delete. The **Edit LDAP Server** dialog box appears.
- **4.** Uncheck the **Active** check box to deactivate the server and click **OK**.
- **5.** Click **X** (Delete) in the Actions column of the LDAP server you want to delete.
- **6.** Click **Yes** to confirm the deletion.

#### **LDAP Servers Page**

#### **Administration** > **System** > **LDAP Servers**

The **LDAP Servers** page lists all configured LDAP servers. Use this page to manage your LDAP servers.

In this page you can perform the following actions:

- Click **New LDAP Server** to configure a new LDAP server.
- Specify an **Order** number to prioritize the order in which the LDAP servers are queried for authentication.
- Click an existing LDAP server in the list to edit the settings.
- Click (**Delete**) in the **Actions** column to delete an LDAP server (you need to deactivate the LDAP server beforehand).

### **Silk Performer Load-Test Agent Clusters**

In addition to assigning workload to individual agents, you have the option of assigning Silk Performer workload to clusters of agents with defined capabilities. Silk Performer's dynamic workload-assignment functionality matches specific load-test requirements to the replay capabilities of available agent computers at execution time. The capabilities that are defined for test agents in Silk Performer are used to optimize workload-to-agent assignment. For example, if a test requires a workload that only an agent computer with a SAPGUI client can deliver, then dynamic workload-assignment functionality can ensure that the test's workload is assigned only to available agents with SAPGUI clients. Additionally, the percentage of required workload or virtual users that can be allocated to each agent can be configured, thereby ensuring that agents are not pushed beyond their capacities.

Upon execution of a Silk Performer test, a Silk Central load-test agent-clusters XML file is checked out of the appropriate execution server and used for dynamic workload assignment during execution. You must specify the location of your project's load-test agent-clusters XML file by way of **Administration** > **System** settings.

An advantage of dynamic assignment of workload to load-test agent clusters is that successful execution of tests is not contingent on maintaining a static test-execution environment. Silk Performer can dynamically assign an unavailable agent's workload to an available agent in the same cluster that has the same capabilities. This feature is of particular value when Silk Performer load tests are managed and executed based on predefined schedules in Silk Central. The manner in which workload is balanced across agents and the health of individual agents are not issues to consider from the Silk Central perspective.

For details regarding dynamic workload assignment, refer to the Silk Performer Help.

#### **Uploading Load Test Agent Cluster Files**

Describes how to add or change your project's load-test agent-clusters file in support of Silk Performer dynamic workload assignment.

To change your project's agent-clusters file definition:

- <span id="page-41-0"></span>**1.** In the menu, click **Administration** > **System Settings**.
- **2.** Click the **Load Test Agent Clusters** tab.
- **3.** Click **Upload**.
- **4.** On the **Upload Agent Clusters File** dialog box, browse to the location of the agent-cluster file on your local disk.

When you upload the file, it is displayed in the **Load Test Agent Clusters** page.

**5.** Click **OK** to confirm your selection.

#### **Deleting Load Test Agent Clusters Files**

Delete a load-test agent clusters file to remove it from the application server.

To delete a load-test agent clusters file:

- **1.** In the menu, click **Administration** > **System Settings**.
- **2.** Click the **Load Test Agent Clusters** tab.
- **3.** Click **Delete**.
- **4.** Click **Yes** to confirm.

#### **Editing Load Test Agent Cluster Files**

To edit your project's agent-clusters file definition:

- **1.** In the menu, click **Administration** > **System Settings**.
- **2.** Click the **Load Test Agent Clusters** tab.
- **3.** Click the name of the load-test agent-clusters file that you want to change.
- **4.** Donwload the file.
- **5.** Edit the file in an editor.
- **6.** Upload the file.

For more information, see Uploading Load Test Agent Cluster Files.

#### **Load Test Agent Clusters Page**

#### **Administration** > **System Settings** > **Load Test Agent Clusters**

The **Load Test Agent Clusters** page shows the currently configured load-test agent-clusters XML file. Use this page to manage Silk Performer load-test agent-cluster files in support of dynamic workload assignment.

From this page you can perform the following actions:

- Click **Upload** to upload a load-test agent-clusters XML file.
- Click **Delete** to remove an existing load-test agent-clusters XML file.
- Click the name of the load-test agent-cluster file to download and edit the file.

## **System Diagnostics**

Use the **System Diagnostics** tab to retrieve diagnostic information and to retrieve system log files.

### **System Diagnostics**

The **System Diagnostics** page provides a way to retrieve the following system information:

- Product version.
- Version and type of database.
- <span id="page-42-0"></span>• Used integrations.
- System environment information and system properties.
- JDBC information.
- Database statistics: number of projects, test types, indices, triggers, constraints.
- Application server and front-end server logs.

The page can be zipped and downloaded to the local file-system by clicking the **Download** button. You can select the server logs that should be downloaded by selecting them via the check boxes.

- **1.** Login as System Administrator.
- **2.** Click **System Diagnostics** > **System Diagnostics**.
- **3.** Click **Open System Diagnostics**.
- **4.** Select the Silk Central server logs that should be downloaded by selecting them via the check-boxes.
- **5.** Click **Download** to zip and download the data to the local file-system.

### **Front-End Server Logs**

To access this page, log in as System Administrator and click **System Diagnostics** > **Front-end Server Logs**. For more information see System Administrator.

Use this page to view logging information from the Silk Central front-end server service.

For each log file, the page displays the following columns:

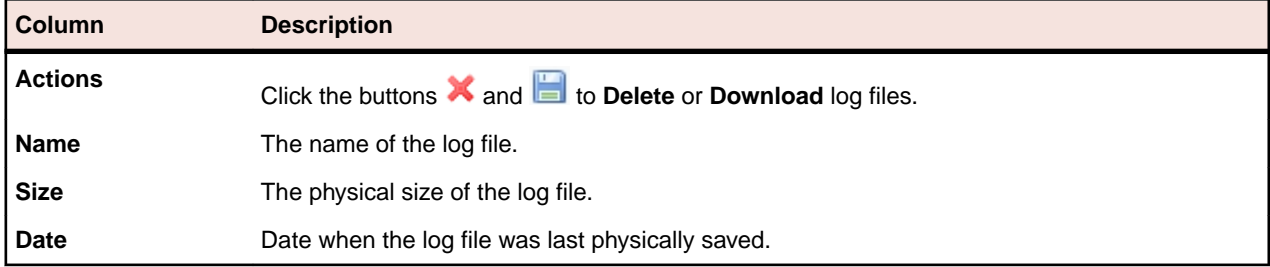

### **Application Server Logs**

To access this page, log in as System Administrator and click **System Diagnostics** > **Application Server Logs**. For more information see System Administrator.

Use this page to view logging information from the Silk Central application server service.

For each log file, the page displays the following columns:

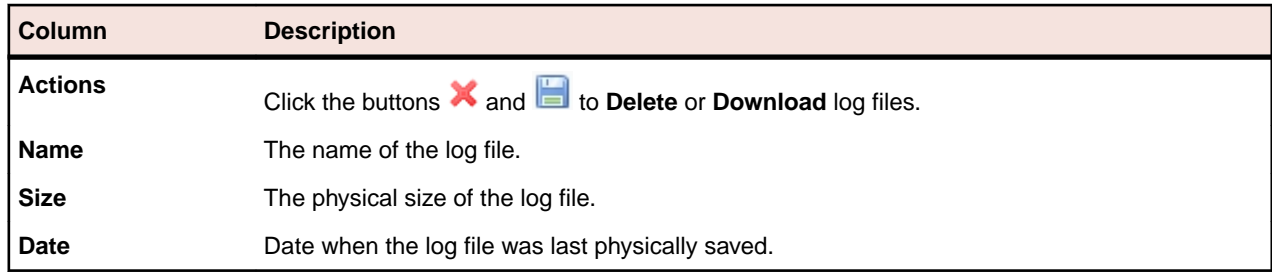

## **Configuring Advanced Settings**

This section describes how to configure advanced settings to customize your Silk Central system.

## **Login Options**

The following two enhanced login configurations are available:

#### <span id="page-43-0"></span>**Remember Login**

Changing the default setting for the **Remember login** option on the Silk Central login page.

Normally when users work with multiple browser windows, each browser session checks out a unique license. Enabling **Remember login** allows individual users to work with multiple browser sessions on a single computer while checking out only a single license.

Each user may enable or disable the **Remember login** option as required; the administrator can however set the default setting.

#### **Cookie Duration**

Each time a user accesses Silk Central, a cookie containing encoded login information is created. These cookies are destroyed when users log out, or when sessions time out. When the **Remember login** option is enabled however, cookies are not destroyed when sessions time-out. Instead, they remain active for a set duration of time. This enables users to continue working with Silk Central without re-entering login information after each session time-out. By default, cookies remain active for 30 days. The duration setting can be adjusted by the administrator.

### **Configuring the Remember Login Option**

To enable or disable the remember login option:

- **1.** Stop the front-end server.
- **2.** Open the SccFrontendBootConf.xml file with a text editor.

This file is located in the /conf/frontendserver folder of the Silk Central directory on the front-end server.

**3.** Locate the BootConf\Options\Login\RememberLogin XML tag.

By default, the tag is set to <RememberLogin>true</RememberLogin>.

- **4.** Set the value to false to have the login page open with an unchecked **Remember Login** check box by default. Set the value to true to have the login page open with a checked **Remember Login** check box by default.
- **5.** Save and close the XML file.
- **6.** Re-start the front-end server.

### **Adjusting the Cookie Duration**

To set the duration of login cookies:

- **1.** Stop the front-end server.
- **2.** Open the SccFrontendBootConf.xml file with a text editor.

This file is located in the /conf/frontendserver folder of the Silk Central directory on the front-end server.

**3.** Locate the BootConf\Options\Login\MaxCookieAge XML tag.

By default, the tag is set to <MaxCookieAge>30</MaxCookieAge>.

- **4.** Set the value to the number of days you want login cookies to remain active on user computers.
- **5.** Save and close the XML file.
- **6.** Re-start the front-end server.

## **Suspicious Execution Duration**

The execution durations of tests vary, however if an execution takes too long, the user that made the last change to the execution plan can get notified by email.

<span id="page-44-0"></span>Silk Central sends a notification when test execution takes longer than a certain amount of time. The user can define how long a test execution may take before an email is sent.

**Note:** You can also set a timeout for each specific test by setting the **Execution Time-Out [s]** property in the **Success Conditions** section of the **Tests** area.

### **Setting the Suspicious Execution Duration**

To set the suspicious execution duration:

- **1.** Stop the application server.
- **2.** Open the TmAppServerHomeConf.xml file with a text editor.

This file is located in the  $/$ conf $/$ appserver folder of the Silk Central directory on the application server.

**3.** Locate the Config\ExecutionTracking\SuspicousDuration XML tag.

By default, the tag is set to <SuspicousDuration>360</SuspicousDuration>.

- **4.** Set the duration value to the number of minutes after which Silk Central should notify the administrator about test executions that take too long.
- **5.** Save and close the XML file.
- **6.** Restart the application server service.

## **Disable Updating of External Issue Statistics**

Updating the issue statistics of external issue tracking profiles may use much memory. This may also slow down performance. To disable updating:

- **1.** Stop the application server.
- **2.** Open the TmAppServerHomeConf.xml file with a text editor.

This file is located in the  $/$ conf $/$ appserver folder of the Silk Central directory on the application server.

- **3.** Locate the Config/IssueStateUpdate/UpdateIssueUnitStatistics XML tag. By default, the tag is set to  $true$ .
- **4.** Set the value to false to disable updating.
- **5.** Save and close the XML file.
- **6.** Restart the application server service.

## **Date and Time Formats**

Silk Central offers user-defined date and time format settings. Each Silk Central user can change their user settings, which include options for displaying custom date formats in the form of long or short date formats. For additional information, see Editing User Accounts.

Silk Central presents lists of pre-defined date and time formats from which users may choose. Silk Central administrators can populate these lists with customized formats.

#### **Pattern Definition**

Date and time formats are specified by date and time pattern strings. Within date and time pattern strings, unquoted letters from "A" to "Z" and from "a" to "z" are interpreted as pattern letters representing the components of a date or time string. Text can be quoted using single quotes (') to avoid interpretation. "''" represents a single quote. All other characters are not interpreted; they are simply copied into the output string during formatting or matched against the input string during parsing.

The following pattern letters are defined. All other characters from "A" to "Z" and from "a" to "z" are reserved:

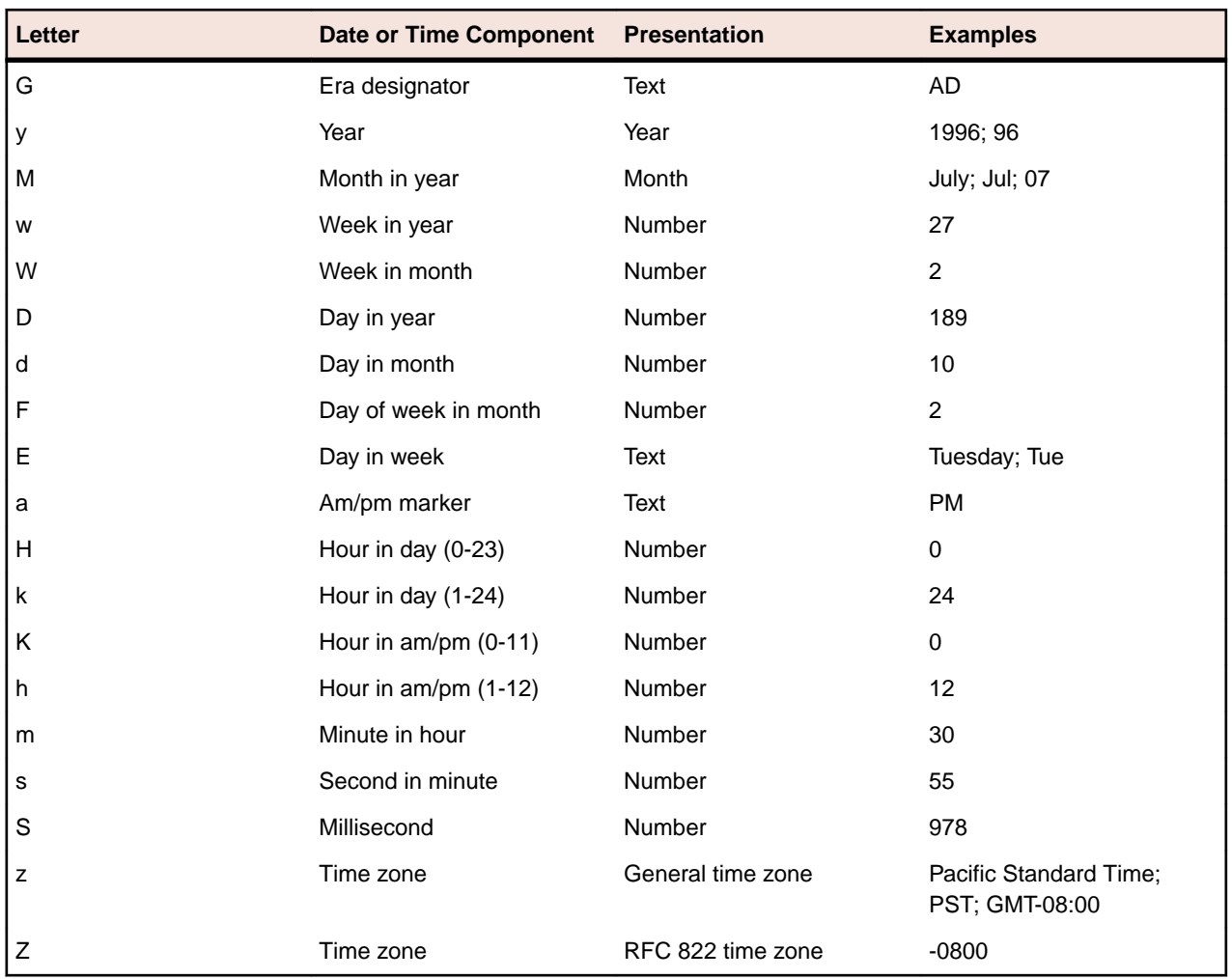

Pattern letters are usually repeated, as their number determines the exact presentation.

The following list explains the items in the **Presentation** column in the table above:

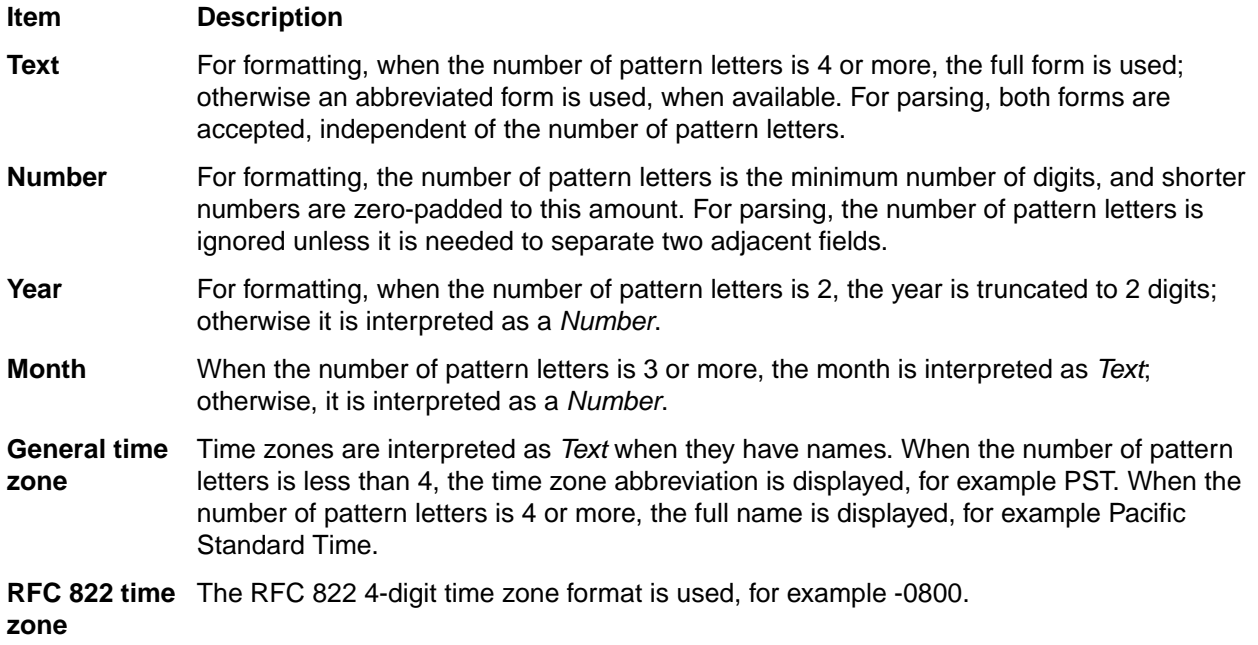

#### <span id="page-46-0"></span>**Examples**

The following examples show how date and time patterns are interpreted in the U.S. The given date and time are 2001-07-04 12:08:56 local time, Pacific Standard Time zone.

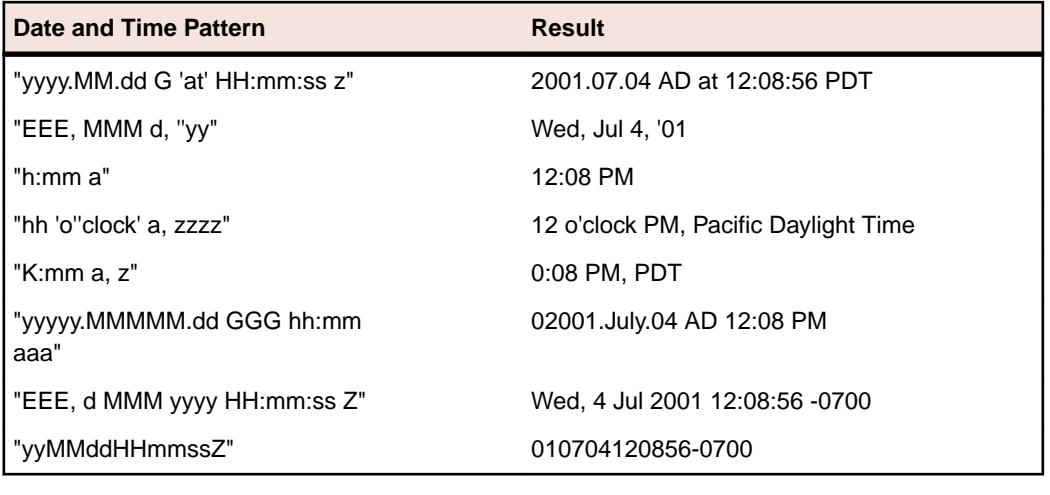

### **Customizing Date and Time Formats**

To customize date and time formats:

- **1.** Stop the front-end server.
- **2.** Open the SccFrontendBootConf.xml file with a text editor.

This file is located in the /conf/frontendserver folder of the Silk Central directory on the front-end server.

**3.** Locate the DateFormats XML tag.

The XML tags <LongDateFormats> and <ShortDateFormats> show the date formats that are available by default. You can add or remove any formats you want to make available or unavailable to users.

- **4.** Type time formats based on Java's SimpleDateFormat class.
- **5.** Save and close the XML file.
- **6.** Re-start the front-end server.

## **Host Name Display**

When you are working with Web applications on multiple front-end servers, it can be useful to know which host you are working on. Silk Central offers a setting that displays the host name of the front-end server in the title bar of your Web browser.

### **Displaying or Hiding the Host Name in the Title Bar of Your Web Browser**

To display or hide the host name in the title bar of your Web browser:

- **1.** Stop the front-end server.
- **2.** Open the SccFrontendBootConf.xml file with a text editor.

This file is located in the /conf/frontendserver folder of the Silk Central directory on the front-end server.

- <span id="page-47-0"></span>**3.** Locate the DisplayHostNameInTitleBar XML tag in the Options section of the file.
- **4.** If you set the value to true, which is the default value, the host name of the front-end server will be displayed in the title bar of Web browsers when accessing Silk Central. If you set the value to false, no host name will be displayed, and if you set the value to any other string, the specified string will be displayed.

For example, when the XML tag is set to true, the browser displays:  $HURRICANE - Silk Central$ - Micro Focus - Administration: System - Microsoft Internet Explorer.

When the tag is set to  $false$ , the browser displays:  $Silk$  Central - Micro Focus -Administration: System - Microsoft Internet Explorer.

When the tag is set to MyHost, the browser displays: MyHost - Silk Central - Micro Focus -Administration: System - Microsoft Internet Explorer.

- **5.** Save and close the XML file.
- **6.** Re-start the front-end server.

## **Configuring the LQM Reporting Updater**

Describes how to configure the interval and other settings of the thread that updates the LQM Reporting tables (LQM Reporting Updater). For detailed information about the LQM Reporting tables, refer to the Database Model Schema.

To configure the LQM Reporting Updater settings:

- **1.** Stop the application server.
- **2.** Open the TMAppServerHomeConf.xml file with a text editor.

This file is located in the /conf/appserver folder of the Silk Central directory on the application server.

**3.** Locate the LQMReporting XML tag.

You can modify the following settings:

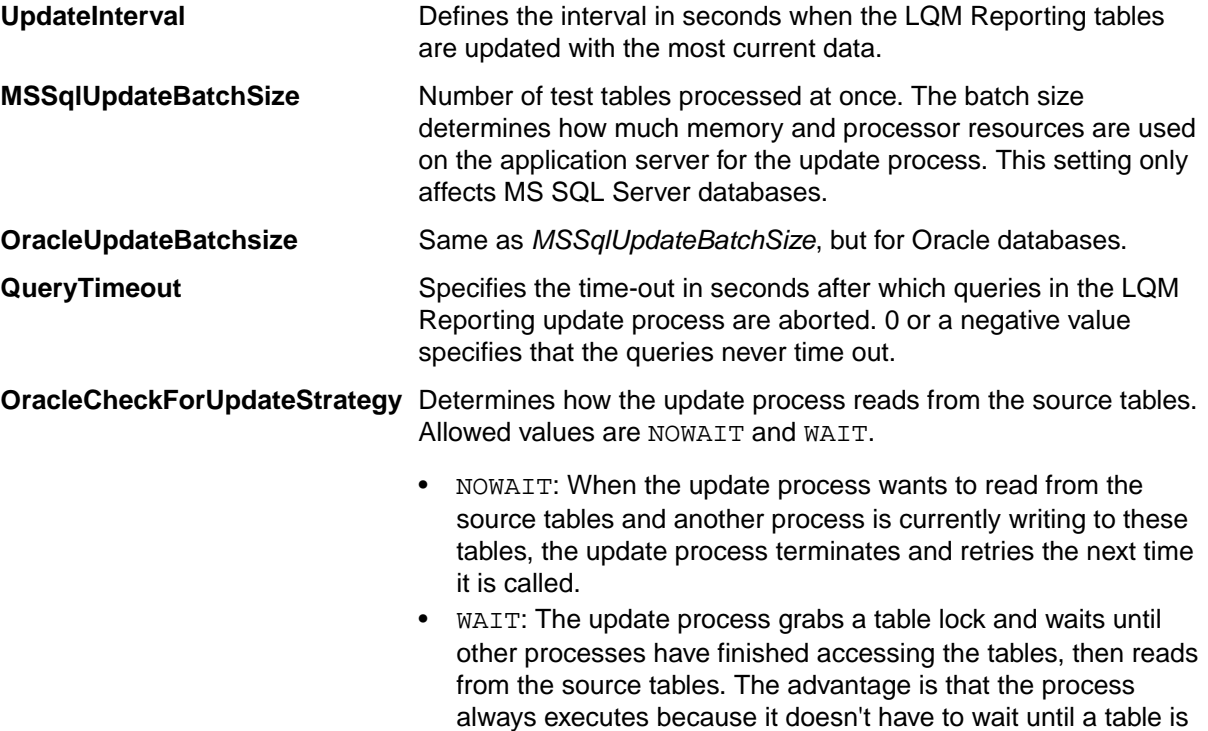

unlocked. The disadvantage is that all other processes that try

to access a table after the LQM update process are blocked and have to wait until the process releases the table lock.

- <span id="page-48-0"></span>**4.** Save and close the XML file.
- **5.** Restart the application server service.

### **Configuring the Report Update Interval**

To configure the report updater interval:

- **1.** Stop the chart server.
- **2.** Open the SccChartServerBootConf.xml file with a text editor.

This file is located in the /conf/chartserver folder of the Silk Central directory on the application server.

- **3.** Locate the Options XML tag.
- **4.** Change the value in MaxCacheAge to define the interval in seconds when the reports are updated with the most current data.
- **5.** Save and close the XML file.
- **6.** Restart the chart server service.

## **Data Caching in Tests**

Silk Central uses caching in **Tests** to improve the scalability of the front-end server and to reduce database load when multiple users work on the same project simultaneously. The **Tests** tree and test filters have significant impact on the front-end and database servers. Because information from the **Tests** tree and filters for specific projects can be shared among users, these areas are well suited to caching.

#### **Tests Tree Caching**

The **Tests** tree cache retains all tree information for projects that are currently in use in memory and regularly checks the database for changes to the tree. Administrators can influence the behavior of the cache by setting Cache/TestPlanTree/CheckForChangesInterval in the TMFrontendBootConf.xml configuration file. This is the maximum interval in seconds that tree information may remain outdated. Regardless of this setting, if a change occurs to a test, folder, or container on the same front-end server, the cache will be immediately updated with the change. The Cache/TestPlanTree/CheckForChangesInterval setting is only relevant when a change occurs on a different front-end server. When a project is not used by a user for more than an hour, the entire project tree cache is cleared and the project is reloaded the next time a user accesses it.

#### **Test Filter Caching**

With filter caching, the IDs of tests that match the criteria of specific filters are cached for a specified period of time, based on the minimum cache time setting and the execution time of each filter. Administrators can influence this behavior by setting two properties at Cache/FilterCache/ in the TMFrontendBootConf.xml configuration file.

The first property, MinimalLifeTime, defines the minimum time in seconds before a filter result can be removed from the cache. The second property, LifeTimeMultiplier, makes this minimum setting dependent on the time it takes to execute the filter query. For example, if you define a multiplier of > 0, the maximum time that a result can remain in the cache is  $MinimalLifeTime$ , or the query execution time, multiplied by the LifeTimeMultiplier. So, if you have a filter query that takes 1 second to execute, and you use the default values, both 30, for MinimalLifeTime and LifeTimeMultiplier, then the filter result will be cached for 30 seconds. If the filter query takes half a second to execute, then the filter result will still be cached for 30 seconds. If however the filter query takes 2 seconds to execute, then the filter result will be cached for 60 seconds.

#### <span id="page-49-0"></span>**Recommendation Engine Caching**

When you add keywords to a keyword-driven test or a keyword sequence in the **Keyword-Driven Test Editor**, Silk Central recommends existing keywords which you might want to use as the next keyword in your test. The recommended keywords are listed on top of the keywords list, and are indicated by a bar graph, with the filled-out portion of the graph corresponding to how much Silk Central recommends the keyword.

Administrators can influence the interval at which the recommendation cache is refreshed by setting the RecommendationCache/ExpireAfterWrite property in the TMFrontendBootConf.xml configuration file.

#### **JMX Measures for Caching**

Silk Central offers JMX read measures to monitor underlying Java processes and other process-specific measures. JMX information for the **Tests** tree cache and the test filter cache can be found in the JMX measures tree at borland.com/Frontend/TM.

**Note:** Silk Performance Explorer and other tools can be used to track these and other measures.

### **JMX Measures for Caching in Tests**

JMX information for the **Tests** tree cache and the filter cache can be found on your front-end server in the JMX measures tree at borland.com/Frontend/TM.

#### **Tests Tree Cache Measures**

Two primary measures are available for the **Tests** tree cache. TestPlanTreeCache only delivers a measure, NumberOfCachedProjects, on how many projects are currently cached. All details of the cache of the project are available from the second measure, TestPlanTreeCache\_<number>. This measure is actually made out of the following measures:

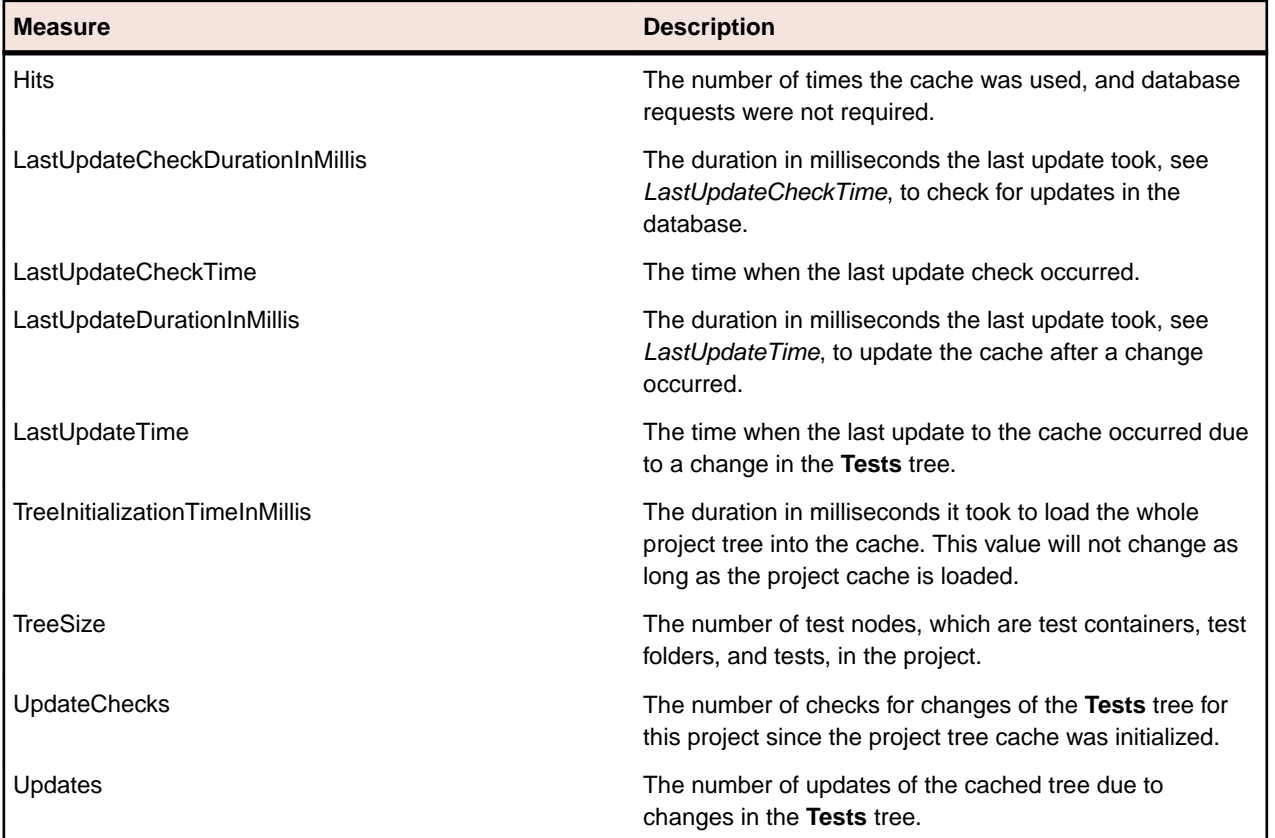

#### <span id="page-50-0"></span>**Test Filter Cache Measures**

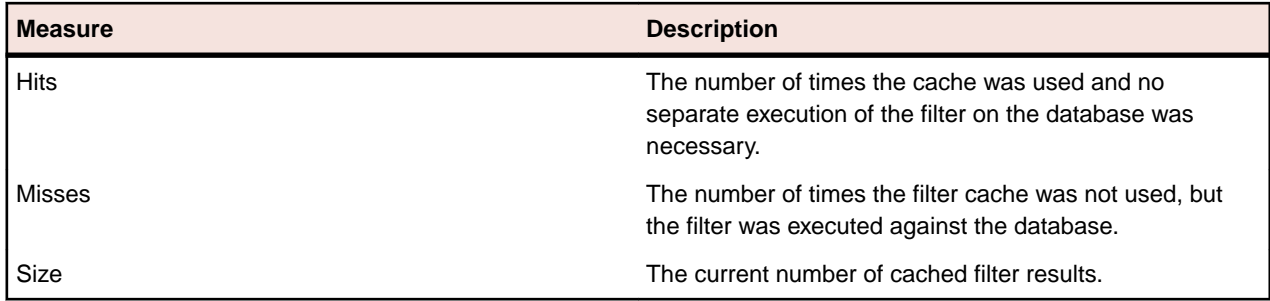

The TestPlanFilterCache measure is comprised of the following three measures:

## **Configuring JMX Settings**

Silk Central offers a set of default ports for the configuration of JMX settings.

#### **Available Locations for Configuring JMX Settings**

The communication on the default ports is by default unencrypted, meaning no SSL is running.

**Important:** Micro Focus does not take responsibility for your JMX security settings. Please make sure that your IT department configures JMX security accordingly.

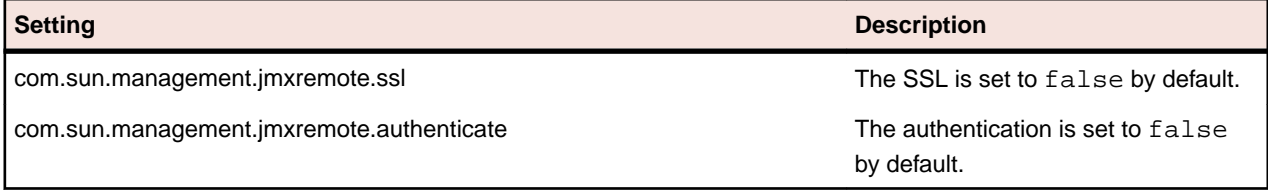

You can modify these settings in the processconfig files in  $C:\Per{\gamma m Files (x86)\Silk\Silk}$ Central 17.0\instance\_<instance number>\_<instance name>\Conf. Note that the JMX connection is not secure as long as either of the two settings is set to false.

To access information or perform operations through JMX, you need the JMX connection string. Click to open the **Settings** dialog. On the **Servers** tab, select the required server and copy the **JMX connection** string. For additional information, see [Managing Instances](#page-19-0).

### **JMX Measures for Caching in Tests**

JMX information for the **Tests** tree cache and the filter cache can be found on your front-end server in the JMX measures tree at borland.com/Frontend/TM.

#### **Tests Tree Cache Measures**

Two primary measures are available for the **Tests** tree cache. TestPlanTreeCache only delivers a measure, NumberOfCachedProjects, on how many projects are currently cached. All details of the cache of the project are available from the second measure, TestPlanTreeCache\_<number>. This measure is actually made out of the following measures:

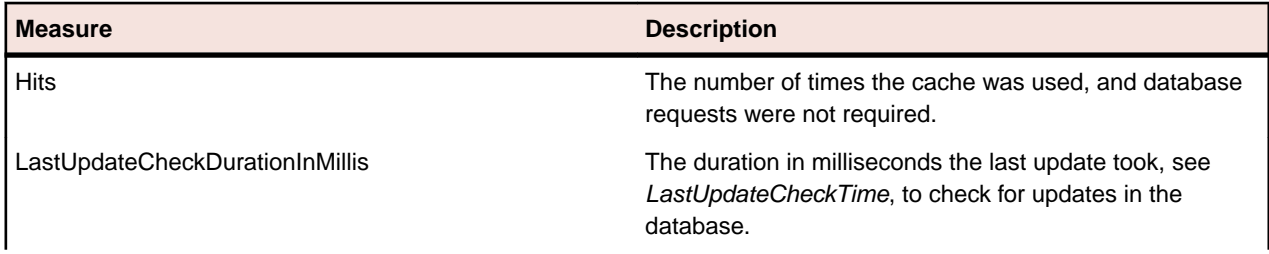

<span id="page-51-0"></span>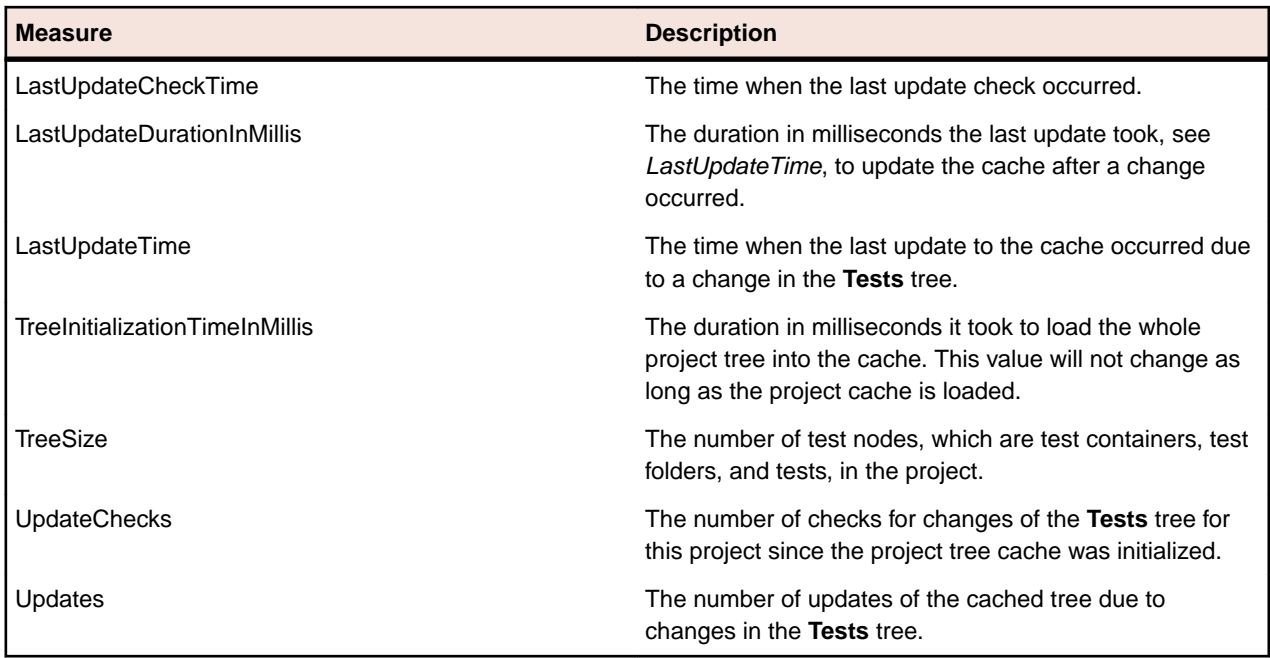

#### **Test Filter Cache Measures**

The TestPlanFilterCache measure is comprised of the following three measures:

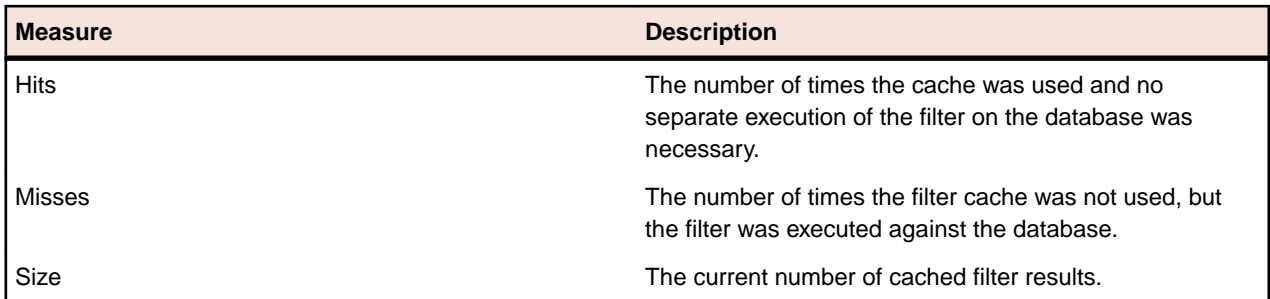

## **JMX Measures for Monitoring the LQM Reporting Updater**

#### **LQM Reporting Updater Measures**

The following measures are available:

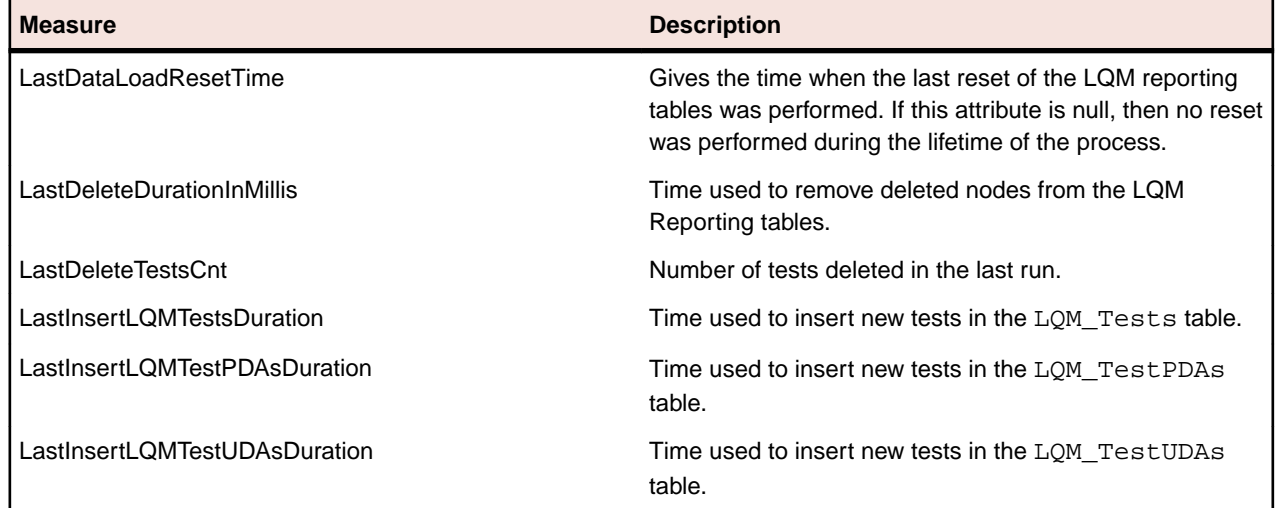

<span id="page-52-0"></span>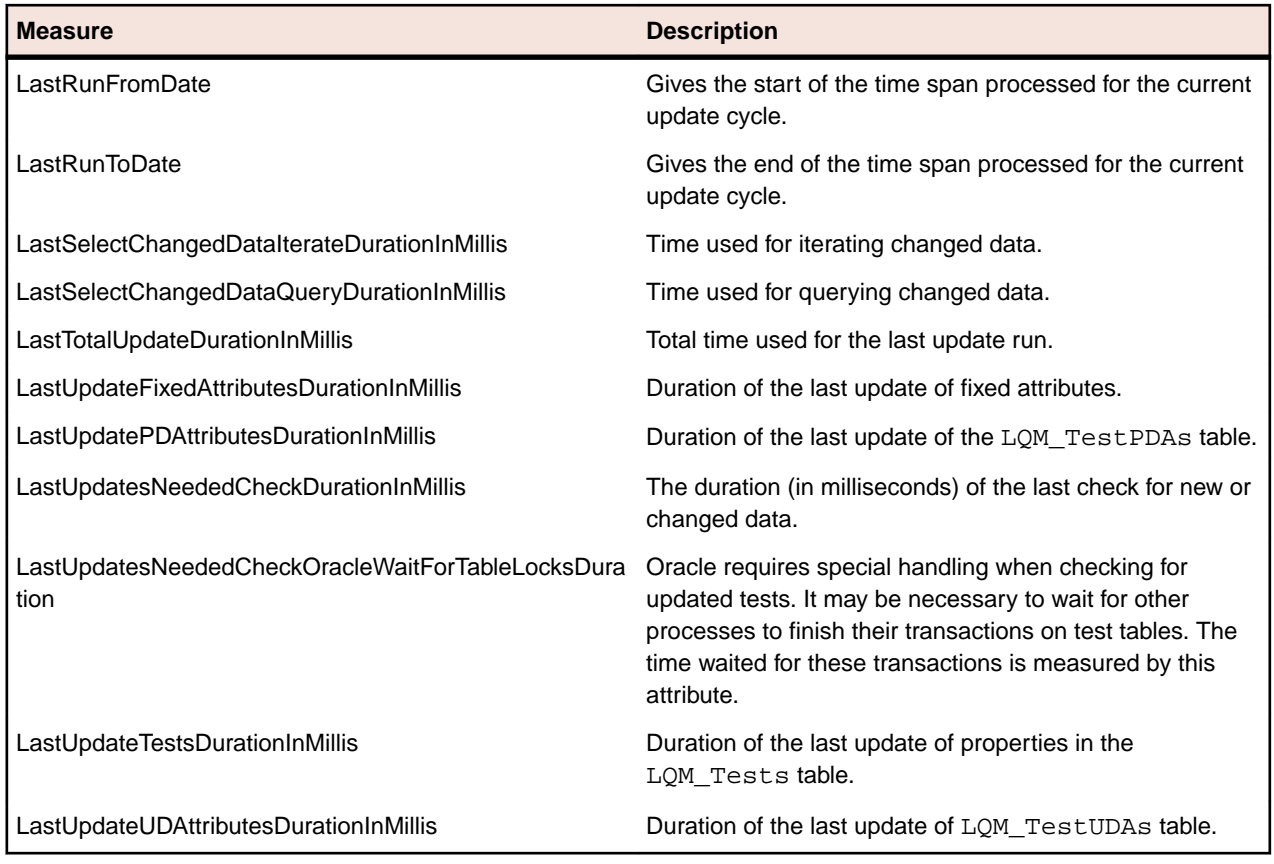

## **JMX Measures for DataMart**

#### **DataMart Updater Measures**

JMX information on the DataMart Updater can be found on your application server in the JMX measures tree at borland.com/DataMart/TM:

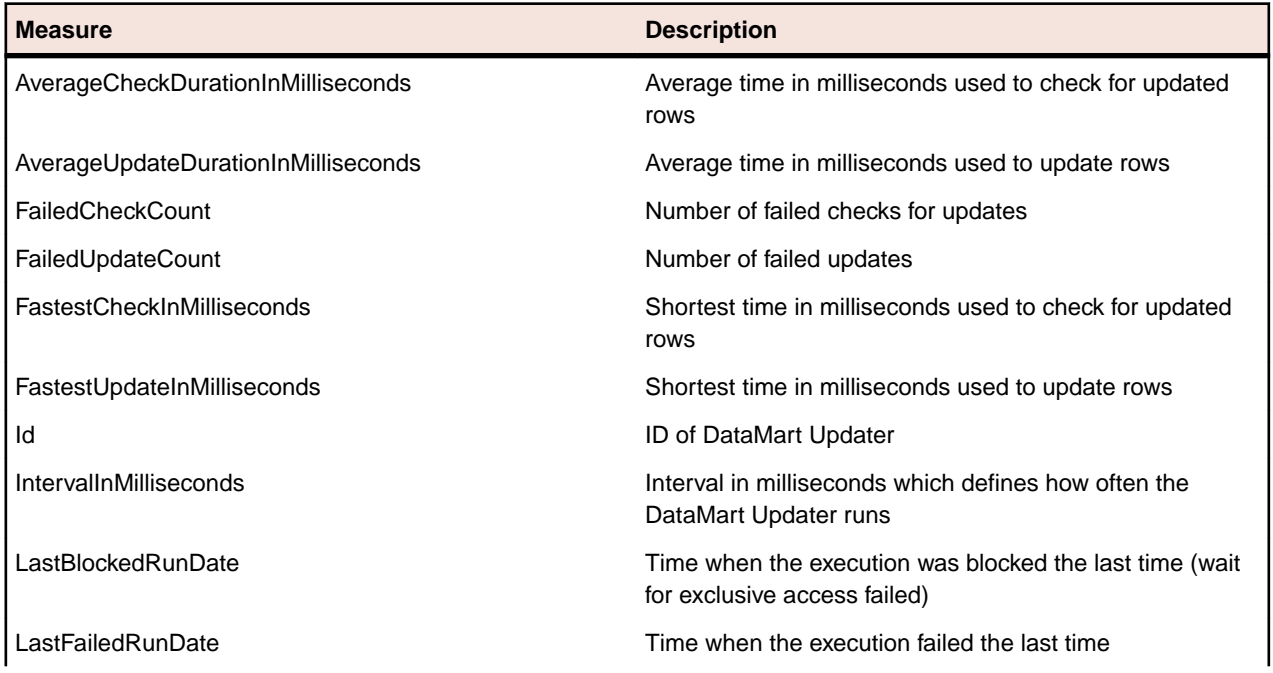

<span id="page-53-0"></span>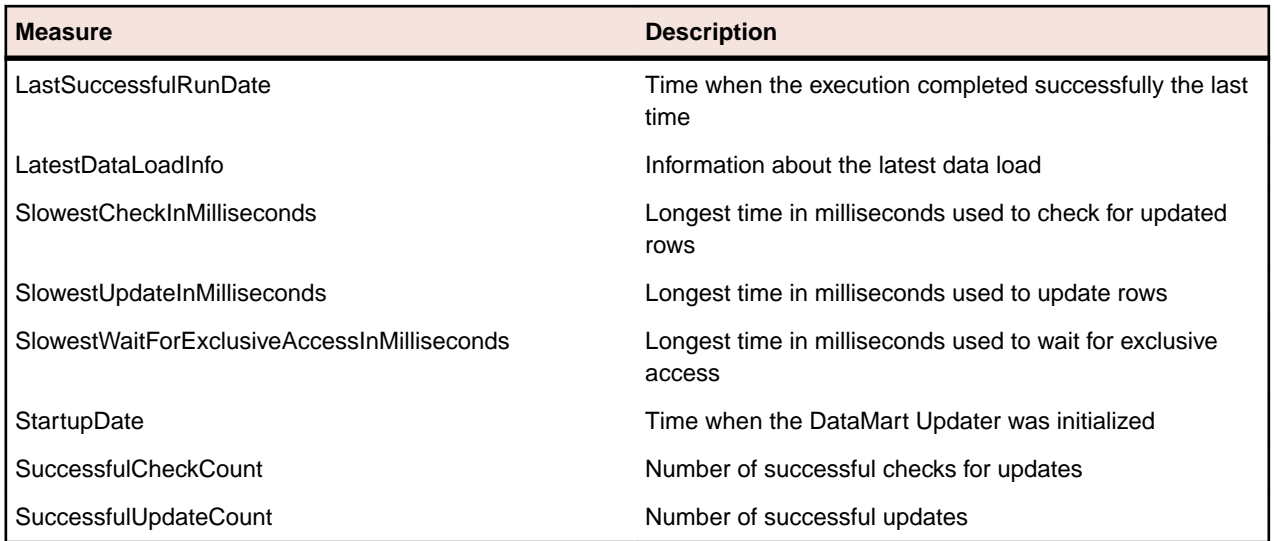

#### **DataMart Service Measures**

JMX information on the DataMart service can be found on your application server in the JMX measures tree at borland.com/DataMart/Service:

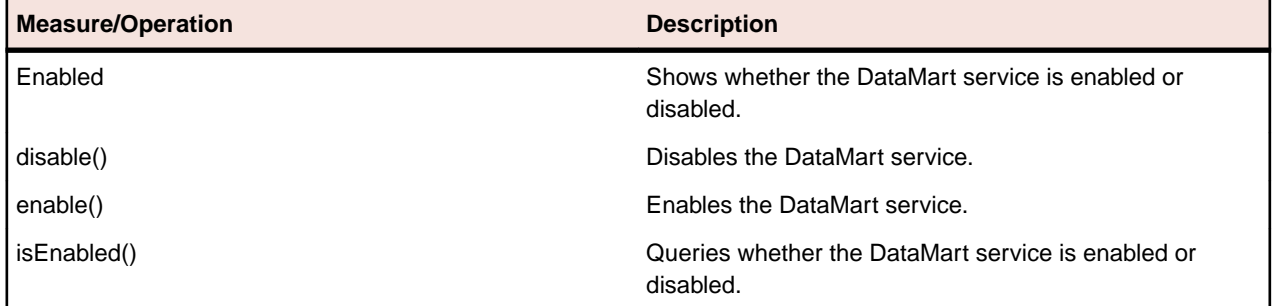

## **Execution Server Host Name Resolution**

An execution server may no longer be recognized by the application server if the execution server's IP address has changed. Re-starting the application server means the execution server should be recognized again.

Java uses a cache to store the host name resolution to guard against DNS spoofing attacks. In Silk Central the result of positive host name resolutions are cached forever, but this can be changed by editing the file java.security on the application server. This enables the application server to recognize execution servers even if their IP address has changed.

More information on this Java setting can be found at [http://java.sun.com/j2se/1.5.0/docs/guide/net/](http://java.sun.com/j2se/1.5.0/docs/guide/net/properties.html) [properties.html](http://java.sun.com/j2se/1.5.0/docs/guide/net/properties.html).

## **Disabling The Caching of Host Name Resolutions**

To specify that host name resolutions are never cached:

- **1.** Stop the application server.
- 2. Open the java.security file with a text editor.

This file is located in the /lib/jre/lib/security folder of the Silk Central directory on the application server.

**3.** Locate the line #networkaddress.cache.ttl=-1 and change it to networkaddress.cache.ttl=0.

<span id="page-54-0"></span>**Note:** The "#" character needs to be removed to uncomment this line.

**Caution:** This change should be discussed with your network administrator, as there may be security concerns in doing this.

- **4.** Save and close the file.
- **5.** Restart the application server service.

## **Configuring the Silk Central Location in Issue Manager**

Describes how to configure the location of your Silk Central installation in Issue Manager. This enables the traceability from issues in Issue Manager to related tests in Silk Central. For additional information on using the traceability feature, refer to the Issue Manager documentation.

To configure the Silk Central location in Issue Manager:

- **1.** Stop the front-end server.
- **2.** Open the SRFrontendBootConf.xml file with a text editor.

This file is located in the /conf/frontendserver folder of the Silk Central directory on the front-end server.

- **3.** Locate the Alm\ElementServiceEndpoint and Alm\LinkServiceEndpoint XML tags.
- **4.** Replace the default values localhost:19120 with the host and port information of your Silk Central installation in both tags.

If your Silk Central installation uses the same front-end server as your Issue Manager installation, and you use Tomcat Web server with the default port, then you can leave the default values.

- **5.** Save and close the XML file.
- **6.** Re-start the front-end server.

## **Disabling Unused Ports on Execution Servers**

Depending on whether you use SSL or insecure communication between the application server and the execution servers, you may want to disable the respective unused port. You can also disable the default Tomcat port, which is never used by Silk Central.

The following procedure needs to be performed on each execution server where you want to disable the unused port.

To disable unused ports on the execution server:

- **1.** Stop the execution server.
- **2.** Open the SccExecServerBootConf.xml file with a text editor.

This file is located in the /conf/execserver folder of the Silk Central directory on the execution server.

- **3.** Locate the InsecurePort and SSLPort XML tags in the RmiProxy section of the file.
- **4.** Depending on whether you use SSL or insecure communication between application server and execution server, proceed as follows:

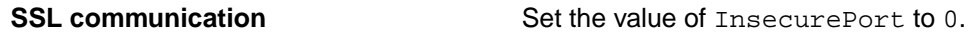

**Insecure communication** Set the value of SSLPort to 0.

- **5.** Save and close the XML file.
- **6.** Restart the execution server.

## <span id="page-55-0"></span>**Disabling Unused Ports on Front-End Servers**

To disable the unused Tomcat port:

- **1.** Stop the front-end server.
- **2.** Open the server.xml file with a text editor.

This file is located in the /conf/frontendserver/conf folder of the Silk Central directory on the front-end server.

- **3.** Change the port setting in the first line of the file from <Server port="19132" shutdown="SHUTDOWN"> to <Server port="0" shutdown="SHUTDOWN">.
- **4.** Save and close the XML file.
- **5.** Re-start the front-end server.

## **Setting Maximum Number of MRU Reports**

To set the maximum number of MRU reports that displays in the **Last Used Reports** list box:

- **1.** Open the SccFrontendBootconf.xml file with a text editor. This file is located in the /conf/frontendserver folder of your Silk Central installation.
- **2.** Locate the <MRUListSize> tag in the <Report> section of the file. The default value for this tag is 10.
- **3.** Set the value to the maximum number of reports that you want to have displayed in the **Last Used Reports** list box.
- **4.** Save and close the XML file.

## **Setting the Maximum Size of Step Result Files**

You can limit the size of the result files that testers can attach to test steps during the execution of manual tests in the **Manual Testing** window. For more information, see Attaching Step Result Files.

To set the maximum size of step result files:

- **1.** In a file manager, browse to the Silk Central installation folder and locate the folder /conf/ frontendserver.
- **2.** Open the file SccFrontendBootConf.xml in a text editor.
- **3.** Locate the tag <MaximumResultFileSizeInBytes>. The default value for this tag is 104857600; that is 100 MB.
- **4.** Set the value to the maximum file size you want to allow. Enter the file size in bytes.
- **5.** Save and close the XML file.
- **6.** Restart the front-end server.

## **Storing Percentile Marker Data for Silk Performer Results**

Silk Performer results contain a high amount of percentile marker data that would consume a lot of space in the database (table TM\_PerfReportPercentileMarker). Therefore, storing this information is disabled by default. To enable the storing of percentile marker data whenever Silk Performer results are stored, proceed as follows:

**1.** Stop the application server.

**2.** Open the TMAppServerHomeConf.xml file with a text editor.

This file is located in the /conf/appserver folder of the Silk Central directory on the application server.

- **3.** Locate the Config/SilkPerformerResultStorage/StorePercentileMarkerData XML tag. By default, the tag is set to false.
- **4.** Set the value to true.
- **5.** Save and close the XML file.
- **6.** Restart the application server service.

## **Index**

#### **A**

accessing databases [26](#page-25-0) accounts system administrator [30](#page-29-0) adding chart servers [33](#page-32-0) instances [20](#page-19-0) LDAP servers [38](#page-37-0) adjusting cookie duration [44](#page-43-0) advanced settings configuring [43](#page-42-0) application server location [37](#page-36-0) specifying location [37](#page-36-0) application server logs page for system administrator [43](#page-42-0) application servers installing [11](#page-10-0) architecture overview [4](#page-3-0) automatic user account creation LDAP [38](#page-37-0)

### **C**

caching JMX measures in tests [50](#page-49-0), [51](#page-50-0) chart servers adding [33](#page-32-0) editing [34](#page-33-0) installing [11](#page-10-0) locations [33](#page-32-0) page [34](#page-33-0) removing connections [34](#page-33-0) clients about [29](#page-28-0) creating [30](#page-29-0) default [31](#page-30-0) editing [30](#page-29-0) page [32](#page-31-0) permissions [33](#page-32-0) removing [31](#page-30-0) configuring advanced settings [43](#page-42-0) JMX settings [51](#page-50-0) LQM report updater interval [49](#page-48-0) LQM reporting updater [48](#page-47-0) remeber login option [44](#page-43-0) Silk Central location [55](#page-54-0) connection JMX [20](#page-19-0) cookie duration adjusting [44](#page-43-0) creating databases [25](#page-24-0) customizing date and time formats [47](#page-46-0)

### **D**

data caching tests [49](#page-48-0) databases accessing [26](#page-25-0) ALM URIs [27](#page-26-0) creating [25](#page-24-0) database page [28](#page-27-0) disconnecting [27](#page-26-0) IDs [27](#page-26-0) overview [24](#page-23-0) roles [25](#page-24-0) user privileges [25](#page-24-0) date and time user-defined settings [45](#page-44-0) date formats customizing [47](#page-46-0) DBMS [24](#page-23-0) deleting instances [20](#page-19-0) LDAP servers [41](#page-40-0) disabling caching of host name resolutions [54](#page-53-0) unused ports on execution servers [55](#page-54-0) unused ports on front-end servers [56](#page-55-0) disconnecting databases [27](#page-26-0) displaying host name on Web browsers [47](#page-46-0)

## **E**

Edit LDAP Server dialog box [38](#page-37-0) editing chart servers [34](#page-33-0) LDAP servers [39](#page-38-0) email server about [35](#page-34-0) configuring [35](#page-34-0) page [35](#page-34-0) evaluation installation [10](#page-9-0) execution duration suspicious [44](#page-43-0) execution servers disabling unused ports [55](#page-54-0) host name resolution [54](#page-53-0)

### **F**

files location [4](#page-3-0) formats date and time [45](#page-44-0) free disk space [25](#page-24-0) front-end server

logs [43](#page-42-0) front-end servers configuring load balancing [22](#page-21-0) disabling unused ports [56](#page-55-0) installing [11](#page-10-0)

### **G**

generating license policies [16](#page-15-0)

### **H**

hiding host name on Web browsers [47](#page-46-0) host IDs [16](#page-15-0) host name displaying on Web browsers [47](#page-46-0) hiding on Web browsers [47](#page-46-0) host name display Web browsers [47](#page-46-0) host name resolution disabling caching [54](#page-53-0) hotfix installing [21](#page-20-0)

### **I**

infrastructure managing [20](#page-19-0) installing evaluation version [10](#page-9-0) execution servers [13](#page-12-0) hotfix [21](#page-20-0) Linux execution servers [13](#page-12-0) process overview [9](#page-8-0) production [11](#page-10-0) standalone [10](#page-9-0) Windows execution servers [13](#page-12-0) instances adding [20](#page-19-0) deleting [20](#page-19-0) maintenance [20](#page-19-0) managing [20](#page-19-0) overview [20](#page-19-0) removing [20](#page-19-0)

### **J**

JMX connection [20](#page-19-0) JMX measures monitoring DataMart [53](#page-52-0) monitoring LQM reporting updater [52](#page-51-0) JMX settings configuring [51](#page-50-0)

### **L**

LDAP authentication [37](#page-36-0) integration [38](#page-37-0) LDAP authentication logic [38](#page-37-0) mixed mode [38](#page-37-0) standard mode [38](#page-37-0) LDAP servers adding [38](#page-37-0) automatic user account creation [38](#page-37-0) deleting [41](#page-40-0) editing [39](#page-38-0) page [41](#page-40-0) testing connection [40](#page-39-0) license policies [16](#page-15-0) license servers modifying configuration [17](#page-16-0) requirements [16](#page-15-0) license types [15,](#page-14-0) [32](#page-31-0) licenses checking out and in [15,](#page-14-0) [32](#page-31-0) licensing overview [15](#page-14-0) test connections [17](#page-16-0) Linux execution servers [13](#page-12-0) load balancing configuring for front-end servers [22](#page-21-0) overview [22](#page-21-0) load test agent cluster files editing [42](#page-41-0) load test agent clusters page [42](#page-41-0) removing [42](#page-41-0) Silk Performer [41](#page-40-0) uploading [41](#page-40-0) load test agent clusters file adding [41](#page-40-0) changing [41](#page-40-0) deleting [42](#page-41-0) log files location [4](#page-3-0) login configuring remember login option [44](#page-43-0) cookie duration [43](#page-42-0) enhanced options [43](#page-42-0) remember login [43](#page-42-0) login options adjusting cookie duration [44](#page-43-0) configuring remember login option [44](#page-43-0) enhanced [43](#page-42-0) LQM report updater configuring interval [49](#page-48-0) LQM reporting updater configuring [48](#page-47-0)

### **M**

maintenance instances [20](#page-19-0) managing infrastructure [20](#page-19-0) instances [20](#page-19-0) MRU reports setting maximum number [56](#page-55-0) MS SQL server [24](#page-23-0)

### **N**

New LDAP Server

dialog box [38](#page-37-0) new versions [14](#page-13-0)

### **O**

**Oracle** free disk space [25](#page-24-0) temporary tablespace sizes [25](#page-24-0) overview architecture [4](#page-3-0) instances [20](#page-19-0)

### **P**

percentile marker data Silk Performer results [56](#page-55-0) storing [56](#page-55-0) ports disabling unused on execution servers [55](#page-54-0) disabling unused on front-end servers [56](#page-55-0) production installations [11](#page-10-0)

### **R**

RDBMS [24](#page-23-0) removing instances [20](#page-19-0)

### **S**

service manager starting execution server service [22](#page-21-0) stopping execution server service [22](#page-21-0) services starting [20](#page-19-0) stopping [20](#page-19-0) setting suspicious execution duration [45](#page-44-0) setting maximum number MRU reports [56](#page-55-0) Silk Central location configuring in Issue Manager [55](#page-54-0) Silk Meter changing license servers [17](#page-16-0) installing [16](#page-15-0) installing on license servers [17](#page-16-0) modifying configuration [17](#page-16-0) testing connections [17](#page-16-0) uninstalling [17](#page-16-0) Silk Performer load test agent clusters [41](#page-40-0)

Silk Performer results percentile marker data [56](#page-55-0) SQL [24](#page-23-0) **SSL** secure Web server connections [37](#page-36-0) starting services [20](#page-19-0) starting execution server service service manager [22](#page-21-0) step result files setting the maximum size of [56](#page-55-0) stopping services [20](#page-19-0) stopping execution server service service manager [22](#page-21-0) storing percentile marker data [56](#page-55-0) suspicious execution duration setting [45](#page-44-0) system administration overview [23](#page-22-0) system administrator [23](#page-22-0) system administrator accounts [30](#page-29-0) system diagnostics system diagnostics page [42](#page-41-0) viewing [42](#page-41-0) system proxy client enablement [36](#page-35-0) configuring [36](#page-35-0) page [36](#page-35-0)

### **T**

temporary tablespace sizes [25](#page-24-0) testing connection to LDAP servers [40](#page-39-0) tests data caching [49](#page-48-0) JMX measures for caching [50,](#page-49-0) [51](#page-50-0) time formats customizing [47](#page-46-0)

### **U**

upgrading [14](#page-13-0)

### **W**

Web browsers displaying host name [47](#page-46-0) hiding host name [47](#page-46-0) host name display [47](#page-46-0) Web server connections SSL [37](#page-36-0) Windows execution servers [13](#page-12-0)